# **DA-682A Series Embedded Computer Hardware Manual**

**Third Edition, May 2015**

**www.moxa.com/product**

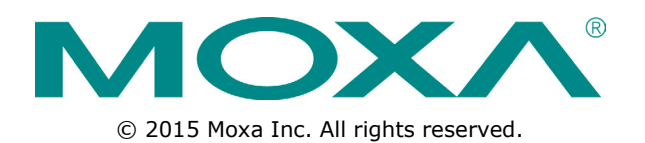

# **DA-682A Series Embedded Computer Hardware Manual**

The software described in this manual is furnished under a license agreement and may be used only in accordance with the terms of that agreement.

### **Copyright Notice**

© 2015 Moxa Inc. All rights reserved.

### **Trademarks**

The MOXA logo is a registered trademark of Moxa Inc. All other trademarks or registered marks in this manual belong to their respective manufacturers.

## **Disclaimer**

Information in this document is subject to change without notice and does not represent a commitment on the part of Moxa.

Moxa provides this document as is, without warranty of any kind, either expressed or implied, including, but not limited to, its particular purpose. Moxa reserves the right to make improvements and/or changes to this manual, or to the products and/or the programs described in this manual, at any time.

Information provided in this manual is intended to be accurate and reliable. However, Moxa assumes no responsibility for its use, or for any infringements on the rights of third parties that may result from its use.

This product might include unintentional technical or typographical errors. Changes are periodically made to the information herein to correct such errors, and these changes are incorporated into new editions of the publication.

### **Technical Support Contact Information**

#### **www.moxa.com/support**

### **Moxa Americas**

Toll-free: 1-888-669-2872 Tel: +1-714-528-6777 Fax: +1-714-528-6778

#### **Moxa Europe**

Tel: +49-89-3 70 03 99-0 Fax: +49-89-3 70 03 99-99

#### **Moxa India**

Tel: +91-80-4172-9088 Fax: +91-80-4132-1045

### **Moxa China (Shanghai office)**

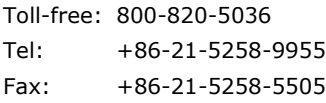

#### **Moxa Asia-Pacific**

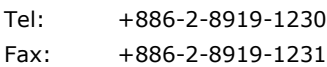

## **Table of Contents**

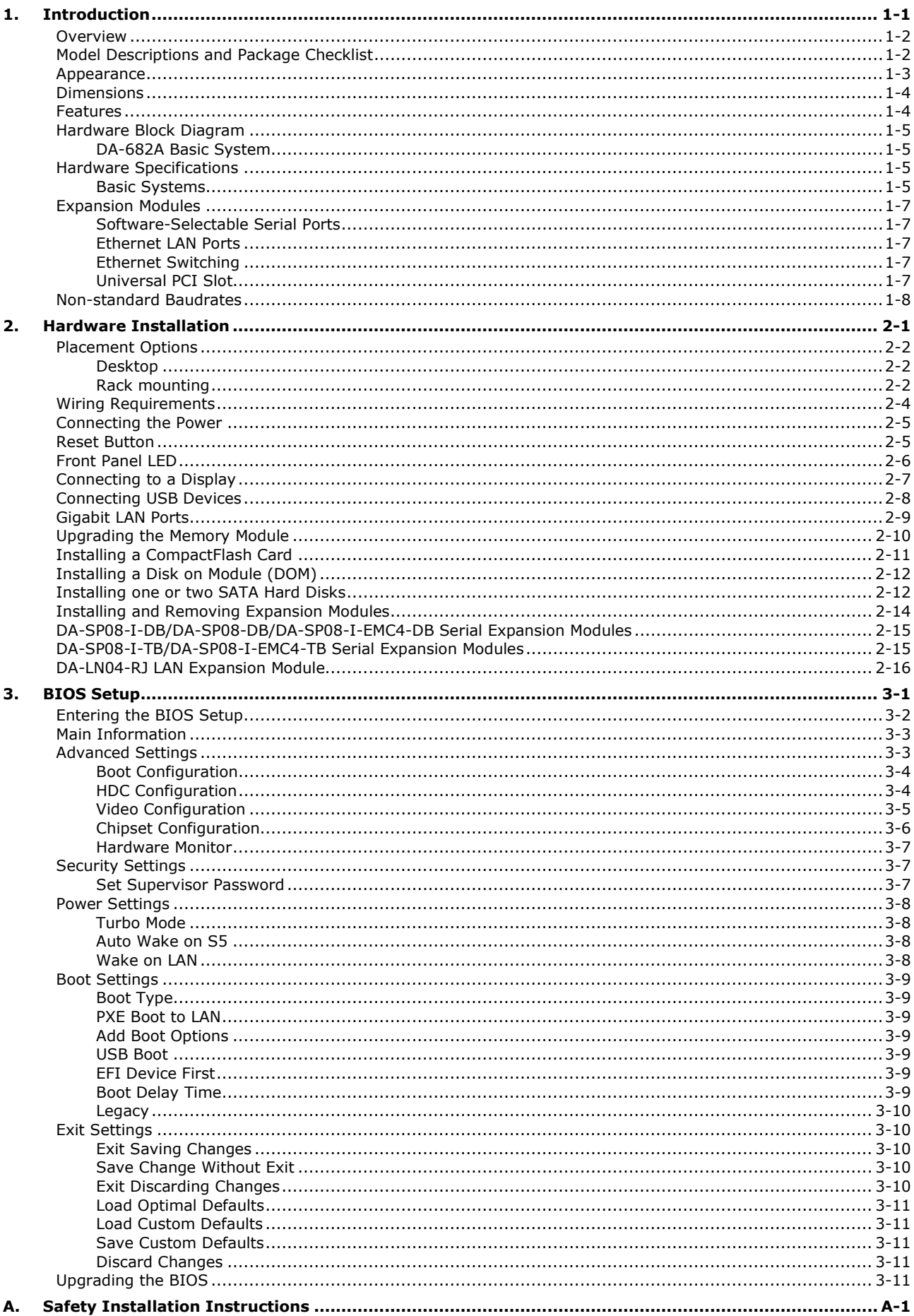

<span id="page-3-0"></span>Thank you for purchasing a Moxa DA-682A Series ready-to-run industrial computer.

This manual introduces the hardware installation, connector interfaces and BIOS setup of the DA-682A. For software configuration and management, please refer to the user's manual for your operating system.

The following topics are covered in this chapter:

- **[Overview](#page-4-0)**
- **[Model Descriptions and Package Checklist](#page-4-1)**
- **[Appearance](#page-5-0)**
- **[Dimensions](#page-6-0)**
- **[Features](#page-6-1)**
- **[Hardware Block Diagram](#page-7-0)**
	- [DA-682A Basic System](#page-7-1)
- **[Hardware Specifications](#page-7-2)**
	- $\triangleright$  [Basic Systems](#page-7-3)

#### **[Expansion Modules](#page-9-0)**

- > Software-Selectable Serial Ports
- > Ethernet LAN Ports
- > Ethernet Switching
- > [Universal PCI Slot](#page-9-4)
- **[Non-standard Baudrates](#page-10-0)**

# <span id="page-4-0"></span>**Overview**

The DA-682A series of computers are x86 platforms in a standard 19 inch 2U rack-mountable case, with VGA output, 6 gigabit Ethernet ports, a CompactFlash socket, four USB ports, and two PCI slots that accept DA Series expansion modules.

With their robust design, DA-682A computers are specialized for a wide variety of industrial automation applications, such as power substations, transportation and shipping applications, and oil and gas production and supply.

The DA-682A comes with either Linux Debian 7 or Windows Embedded Standard 7 pre-installed, providing a friendly environment for developing sophisticated application software. Moxa's ready-to-run software and dedicated after-service support are also available to help programmers save time and money as they develop code. In addition, the DA-682A also comes with three different CPU options, and basic, stripped-down models that allow system designers to install the DOM, RAM, and operating system of their choice, making these computers extremely flexible platforms for building custom industrial solutions.

Moxa provides a variety of communication modules for the DA series, including an 8-port RS-232/422/485 module, a 4-port 10/100 Mbps LAN module, and a universal PCI expansion module. This friendly design gives users the advantage of being able to swap out modules quickly and easily, making the DA-682A an ideal solution for a wide array of industrial automation applications.

# <span id="page-4-1"></span>**Model Descriptions and Package Checklist**

The DA-682A Series includes the following models:

- **DA-682A-C0:** Rackmount computer with Celeron 827E, 1.4 GHz, single core CPU, without DOM/RAM/OS, VGA, 6 Gigabit LANs, USB x 4, CompactFlash socket
- **DA-682A-C0-LX:** Rackmount computer with Celeron 827E, 1.4 GHz, single core CPU, VGA, 6 Gigabit LANs, USB x 4, CompactFlash socket, 1 GB system memory, 2 GB Linux Debian 7 pre-installed DOM
- **DA-682A-C0-W7E:** Rackmount computer with Celeron 827E, 1.4 GHz, single core CPU, VGA, 6 Gigabit LANs, USB x 4, CompactFlash socket, 2 GB system memory, 8 GB Windows Embedded Standard 7 pre-installed DOM
- **DA-682A-C1:** Rackmount computer with Celeron 847E, 1.1 GHz, dual core CPU, without DOM/RAM/OS, VGA, 6 Gigabit LANs, USB x 4, CompactFlash socket
- **DA-682A-C1-LX:** Rackmount computer with Celeron 847E, 1.1 GHz, dual core CPU, VGA, 6 Gigabit LANs, USB x 4, CompactFlash socket, 1 GB system memory, 2 GB Linux Debian 7 pre-installed DOM
- **DA-682A-C1-W7E:** Rackmount computer with Celeron 847E, 1.1 GHz, dual core CPU, VGA, 6 Gigabit LANs, USB x 4, CompactFlash socket, 2 GB system memory, 8 GB Windows Embedded Standard 7 pre-installed DOM
- **DA-682A-C7:** Rackmount computer with Core i7-2610UE 1.5 GHz, dual core CPU, without DOM/RAM/OS, VGA, 6 Gigabit LANs, USB x 4, CompactFlash socket
- **DA-682A-C7-LX:** Rackmount computer with Core i7-2610UE 1.5 GHz, dual core CPU, VGA, 6 Gigabit LANs, USB x 4, CompactFlash socket, 1 GB system memory, 2 GB Linux Debian 7 pre-installed DOM
- **DA-682A-C7-W7E:** Rackmount computer with Core i7-2610UE 1.5 GHz, dual core CPU, VGA, 6 Gigabit LANs, USB x 4, CompactFlash socket, 2 GB system memory, 8 GB Windows Embedded Standard 7 pre-installed DOM

Each model ships with following additional items:

- Rackmount kit
- Quick Installation Guide & Documentation CD
- Product Warranty Statement

#### **Optional Expansion Modules:**

- DA-SP08-I-DB: 8-port RS-232/422/485 serial port module with isolation protection, DB9 connectors
- DA-SP08-DB: 8-port RS-232/422/485 serial port module, DB9 connectors
- DA-SP08-I-TB: 8-port RS-232/422/485 serial port module with isolation protection, terminal block connector
- DA-LN04-RJ: 4-port 10/100 Mbps LAN module.
- DA-UPCI-DK: 5V standard PCI extension kit

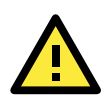

#### **ATTENTION**

Additional expansion modules are currently under development.

# <span id="page-5-0"></span>**Appearance**

**Front View**

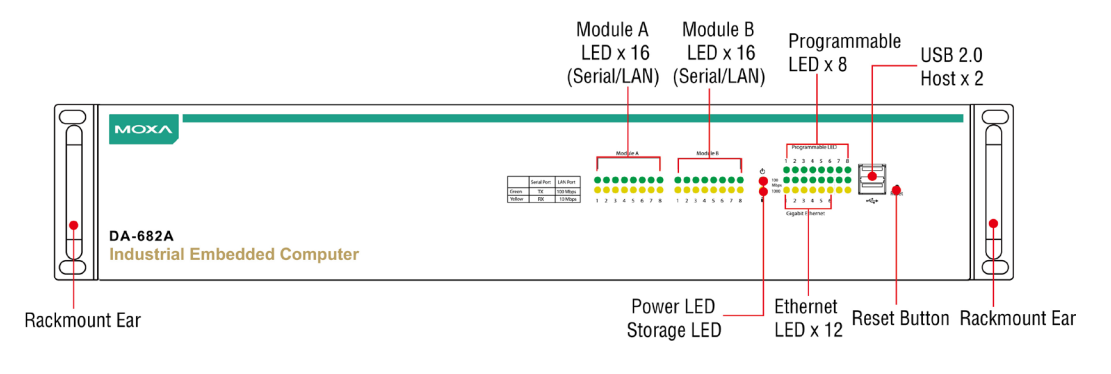

#### **Rear View**

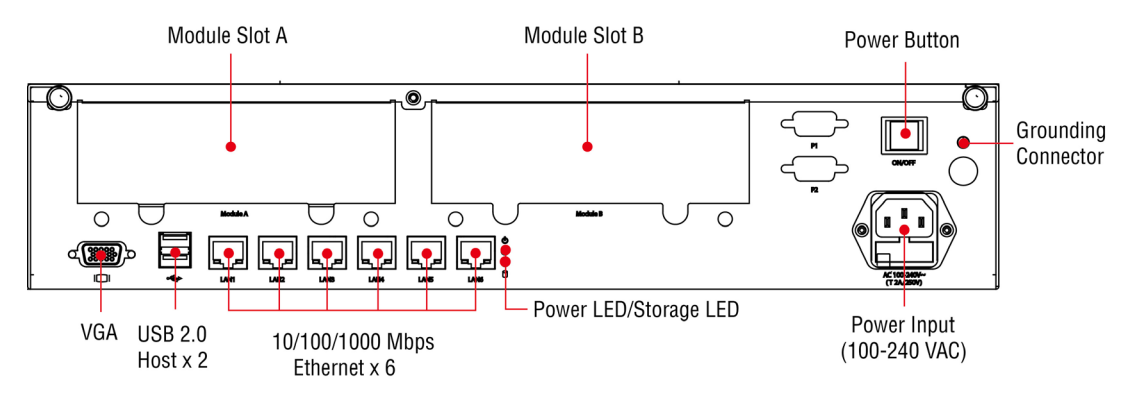

# <span id="page-6-0"></span>**Dimensions**

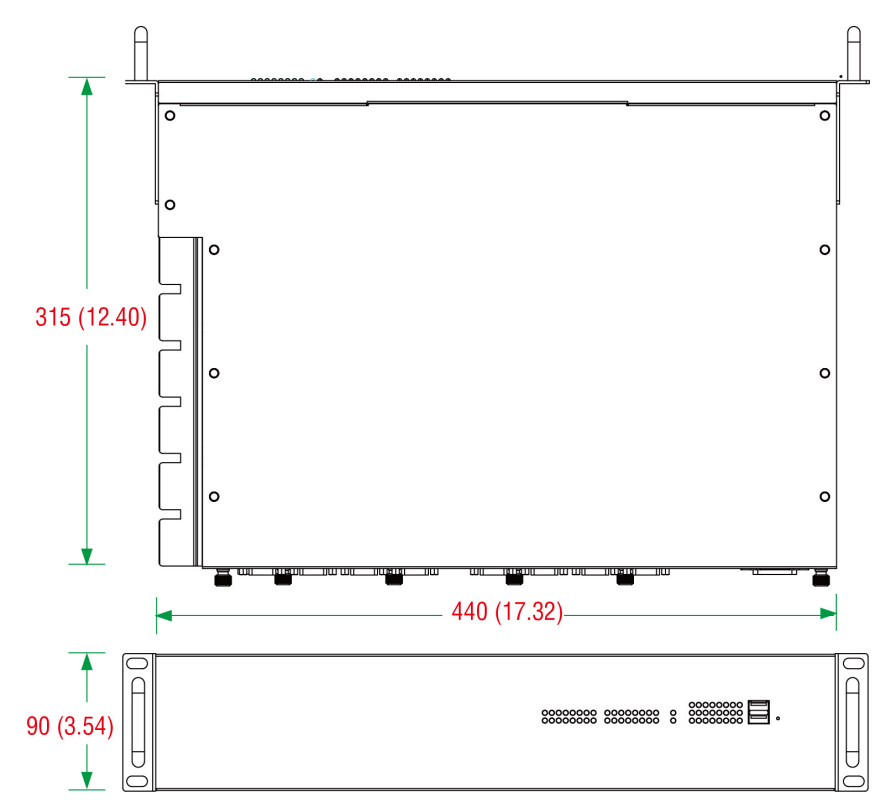

# <span id="page-6-1"></span>**Features**

The DA-682A computer has the following features:

- 2<sup>nd</sup> generation Intel core processors (Sandy Bridge)
- Built-in DDR3 SDRAM and industrial DOM
- 6 Gigabit Ethernet ports for network redundancy
- 2 PCI expansion slots for expansion modules
- 1 CompactFlash socket for storage expansion
- 4 high speed, system-bootable USB 2.0 ports
- 19 inch 2U rack-mountable case
- 100/240 VAC power inputs
- Ready-to-Run Linux Debian 7 or Windows Embedded Standard 7 platform
- Fanless design

Features supported by expansion modules:

- 8 or 16 software selectable RS-232/422/485 serial ports, with or without isolation protection
- Serial port baudrates from 50 to 921.6 Kbps, with support for most non-standard baudrates in this range
- Additional 4 or 8 10/100 Mbps Ethernet ports

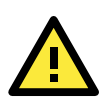

### **ATTENTION**

Refer to the "Non-standard Baudrates" section for instructions on how to calculate which baudrates are supported.

# <span id="page-7-0"></span>**Hardware Block Diagram**

## <span id="page-7-1"></span>**DA-682A Basic System**

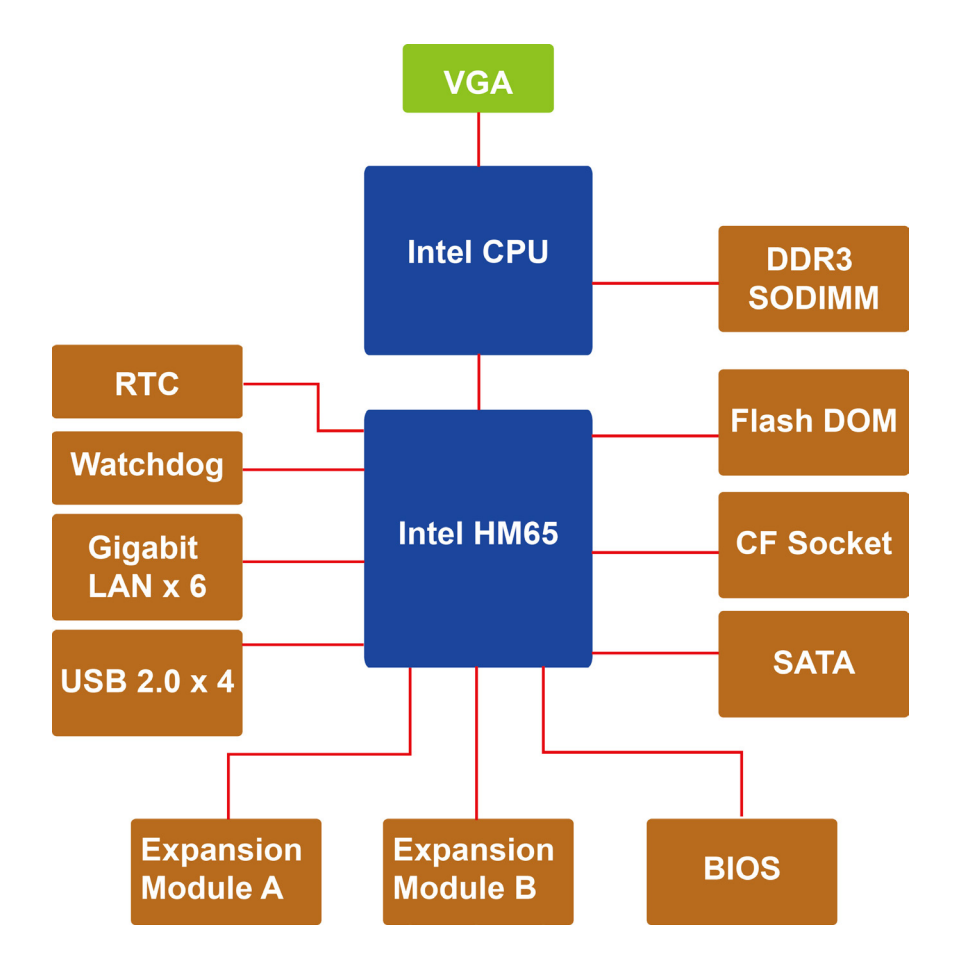

# <span id="page-7-2"></span>**Hardware Specifications**

# <span id="page-7-3"></span>**Basic Systems**

### **Computer**

**CPU:** 2nd generation Intel core processors (Sandy Bridge)

- Intel Celeron 827E, 1.4 GHz single core processor
- Intel Celeron 847E, 1.1 GHz dual core processor

• Intel Core i7-2610UE, 1.5 GHz dual core processor

**OS (pre-installed):** Linux or Windows Embedded Standard 7

### **System Chipset:** Intel HM65

**BIOS:** 64 Mbit Flash BIOS, PCI Plug & Play, ACPI

**System Memory:** 4 GB capacity, 1 GB (Linux), 2 GB (Win7) pre-installed: 1 slot of 4 GB DDR3-1066/1333 SO-DIMM SDRAM M

**USB:** 4 USB 2.0 ports, system bootable, type A connector

### **Storage**

**Built-in:** 2 GB (Linux), 8 GB (Win7) industrial DOM for read-only OS volume

#### **Storage Expansion:**

- 1 x CompactFlash socket
- 2 x SATA-300 connector

#### **Display**

**Graphics Controller:** Integrated graphics with built-in Intel 915GME, and built-in Intel Extreme Graphics 2 technology

**Display Memory:** Dynamic video memory (shares up to 32 MB of system memory) **Display Interface:** CRT Interface for VGA output (DB15 female connector) **Resolution:** CRT display mode with pixel resolution up to 2548 x 1536 at 75 Hz

#### **Ethernet Interface**

LAN: 6 auto-sensing 10/100/1000 Mbps Gigabit ports **Magnetic Isolation Protection:** 1.5 KV built-in

#### **LEDs**

**System:** Power, Storage **LAN:** 100/1000M mode **Programmable:** 8 LEDs **Communication:** Module A x 16, Module B x 16

#### **Switches and Buttons**

**Power Button:** On/Off (on rear panel) **Reset Button:** Soft reboot (on front panel)

#### **Physical Characteristics**

**Housing:** SECC sheet metal (1 mm) **Weight:** 7 kg **Dimensions:** 440 x 315 x 90 mm (17.32 x 12.40 x 3.54 in) (without rackmount ears) **Mounting:** Standard 19-inch rack

#### **Environmental Limits**

**Operating Temperature:** -10 to 60°C (14 to 140°F) **Storage Temperature:** -20 to 80°C (-4 to 176°F) **Ambient Relative Humidity:** 5 to 95% (non-condensing) **Anti-vibration:** 2 g rms @ IEC-68-2-34, random wave, 5-500 Hz, 1 hr per axis **Anti-shock:** 20 g @ IEC-68-2-27, half sine wave, 11 ms

#### **Power Requirements**

**Input Voltage:** 100 to 240 VAC auto-ranging (47 to 63 Hz for AC input) **Power Consumption:** 30 W (full loading)

#### **Standards and Certifications**

**Safety:** UL 60950-1, CSA C22.2 No. 60950-1-03, EN 60950-1, CCC (GB4943, GB9254, GB17625.1) **EMC:** EN 61000-6-4, EN 61000-3-2, EN 61000-3-3, EN 55024, FCC Part 15 Subpart B Class A **Green Product:** RoHS, CRoHS, WEEE

#### **Reliability**

**Alert Tools:** Built-in buzzer and RTC (real-time clock) with battery lithium backup **Automatic Reboot Trigger:** Built-in watchdog timer, configurable for restarts at 1 to 255 second intervals

#### **Warranty**

**Warranty Period:** 3 years **Details:** See www.moxa.com/warranty

# <span id="page-9-0"></span>**Expansion Modules**

# <span id="page-9-1"></span>**Software-Selectable Serial Ports**

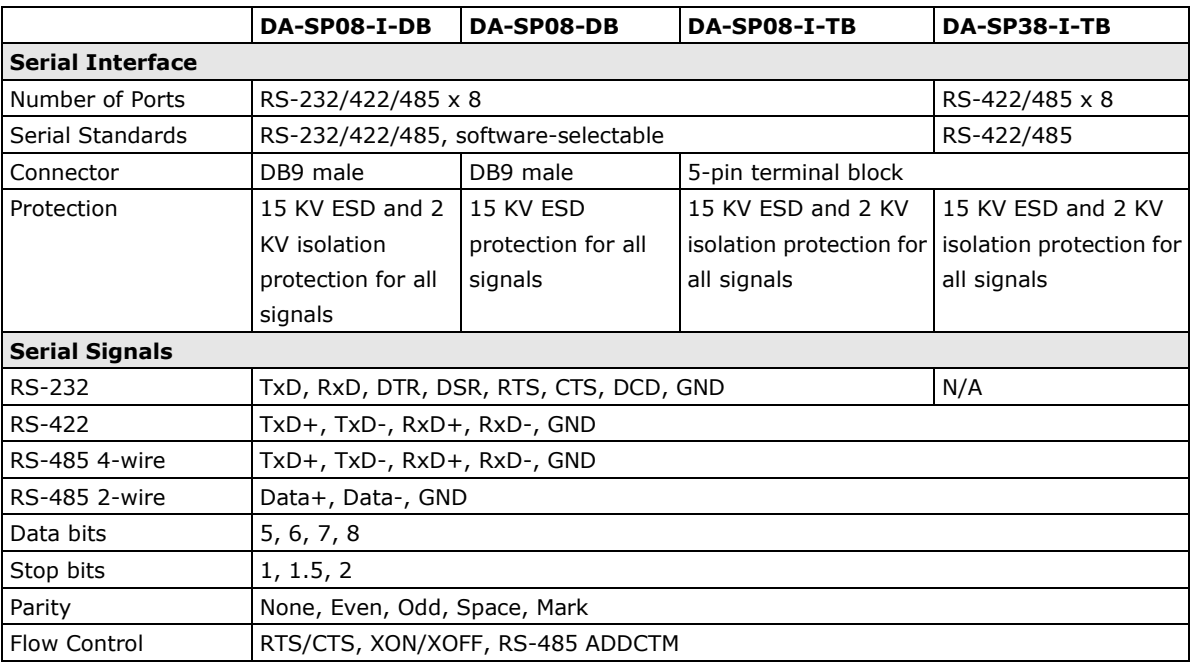

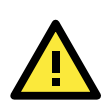

### **ATTENTION**

Refer to the "Non-standard Baudrates" section for instructions on how to calculate which baudrates are supported.

## <span id="page-9-2"></span>**Ethernet LAN Ports**

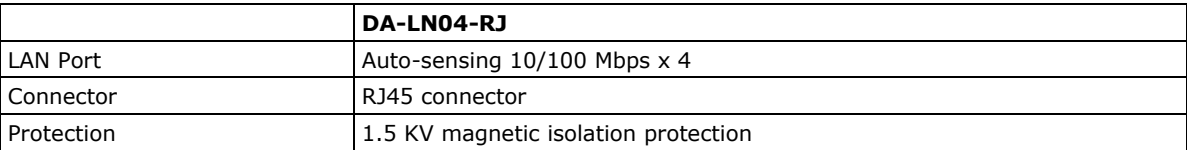

# <span id="page-9-3"></span>**Ethernet Switching**

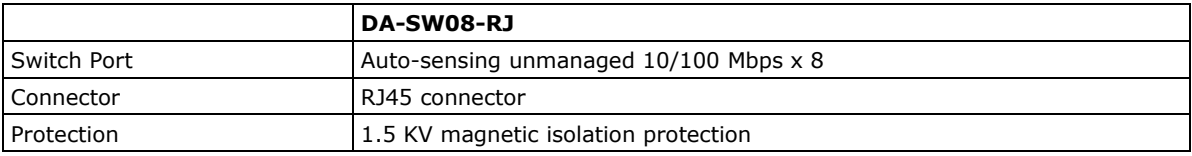

# <span id="page-9-4"></span>**Universal PCI Slot**

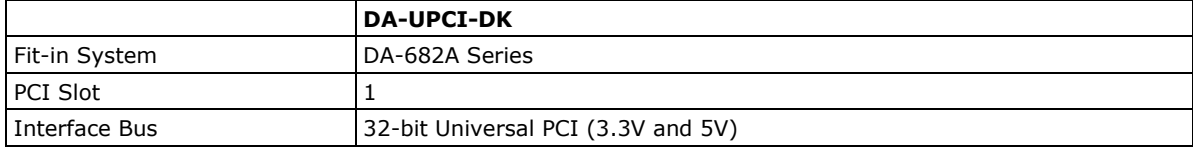

# <span id="page-10-0"></span>**Non-standard Baudrates**

Moxa's UART ASIC, which is used for both the DA-SP08-I-DB and DA-SP08-I-TB serial expansion modules, supports most non-standard baudrates in the range 50 bps to 921.6 Kbps. In fact, supported baudrates are much denser towards the lower values. For example, no baudrates are supported between the integers 5320 and 5323, but 49 baudrates are supported between the integers 387 and 388. Of course this is the way it should be, since serial devices that require using non-standard baudrates generally use slower baudrates.

Before using a serial device that requires using a non-standard baudrate, you must first check that the DA-682A supports a baudrate within the tolerance specified by the serial device manufacturer.

Use the following formula to calculate which baudrates are supported by the DA-283:

(A) Baudrate =  $921600/(N+M/8)$  bps, for N = 1, 2, ..., 18431, M = 0, 1, 2, ..., 7

or

(B) Baudrate =  $8 \times 921600$ /K bps, for K =  $8$ ,  $9$ , ..., 147456

If you are a programmer and you need to write a driver for your serial device, then you may need to use formula A. If you have a serial device that requires using a non-standard baudrate, then you can use formula B to determine if the DA-682A supports a baudrate within the tolerance specified by the serial device manufacturer.

Example: Your serial device requires using a baudrate of 5340 bps and has a tolerance of 2 bps. Can the DA-682A be used with this device?

Solution: Set formula B to the desired baudrate and then solve for K.

 $8 \times 912600/K = 5338 = 5$  K = 1367.703259...

This shows that the supported baudrate closest to 5340 comes from setting  $K=1367$  or  $K=1368$ .

 $K=1368$  = = > Baudrate1 = 5336.842105...

 $K=1367$  = = > Baudrate2 = 5340.746159...

Since 5338 - Baudrate1 < 2, we can see that the DA-682A supports the serial device.

Note that we can use formula A to generate the so-called "standard" baudrates, which come from setting M=0, and setting N equal to certain integers.

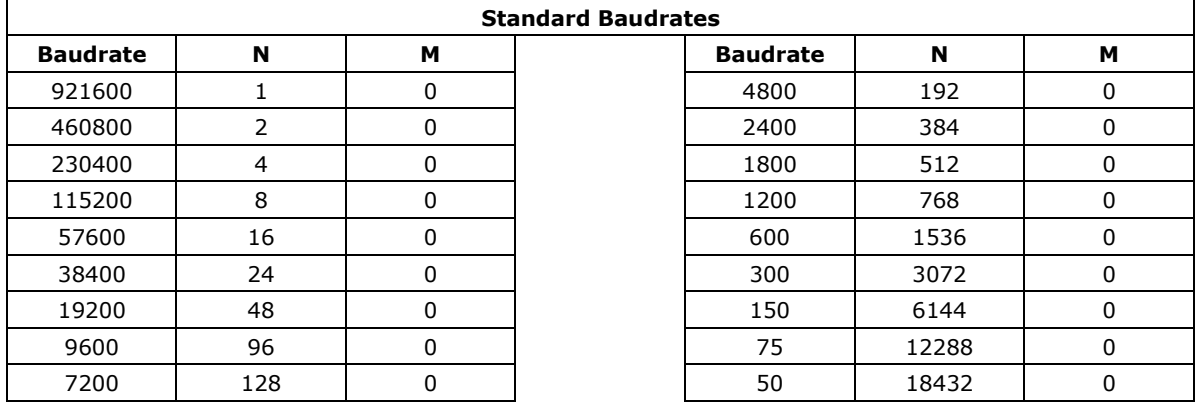

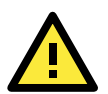

#### **WARNING**

Communication between a serial device and a Moxa UART port may not work correctly if the serial device uses a baudrate that it not within the correct tolerance of a baudrate calculated from either formula A or formula B.

# **2. Hardware Installation**

<span id="page-11-0"></span>The DA-682A Series of embedded computers are compact and rugged, making them suitable for industrial applications. The LED indicators allow users to monitor performance and identify trouble spots quickly, and multiple ports are provided for connecting a variety of different devices. The DA-682A embedded computers come with a reliable and stable hardware platform that lets you devote the bulk of your time to application development. This chapter describes hardware installation and connector interfaces of the DA-682A embedded computers.

The following topics are covered in this chapter:

#### **[Placement Options](#page-12-0)**

- > [Desktop](#page-12-1)
- $\triangleright$  [Rack mounting](#page-12-2)
- **[Wiring Requirements](#page-14-0)**
- **[Connecting the Power](#page-15-0)**
- **[Reset Button](#page-15-1)**
- **[Front Panel LED](#page-16-0)**
- **[Connecting to a Display](#page-17-0)**
- **[Connecting USB Devices](#page-18-0)**
- **[Gigabit LAN Ports](#page-19-0)**
- **[Upgrading the Memory Module](#page-20-0)**
- **[Installing a CompactFlash Card](#page-21-0)**
- **[Installing a Disk on Module \(DOM\)](#page-22-0)**
- **[Installing one or two SATA Hard Disks](#page-22-1)**
- **[Installing and Removing Expansion Modules](#page-24-0)**
- **[DA-SP08-I-DB/DA-SP08-DB/DA-SP08-I-EMC4-DB](#page-25-0) Serial Expansion Modules**
- **[DA-SP08-I-TB/DA-SP08-I-EMC4-TB](#page-25-1) Serial Expansion Modules**
- **[DA-LN04-RJ LAN Expansion Module](#page-26-0)**

# <span id="page-12-0"></span>**Placement Options**

## <span id="page-12-1"></span>**Desktop**

Place your DA-682A on a clean, flat, well-ventilated desktop. For better ventilation, leave some space between the DA-682A and other equipment. Do not place equipment or objects on top of the DA-682A, as this might damage the computer's internal components.

# <span id="page-12-2"></span>**Rack mounting**

The DA-682A comes with a mounting kit for installing the embedded computer on a standard rack.

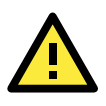

### **ATTENTIONS**

1. For maximum safety, at least two persons should work together to lift, place, and install the computer on the rack.

2. Before you lift or move the computer, make sure it and all power to the rack system is turned off.

Four screws are required to attach the DA-682A to a standard rack.

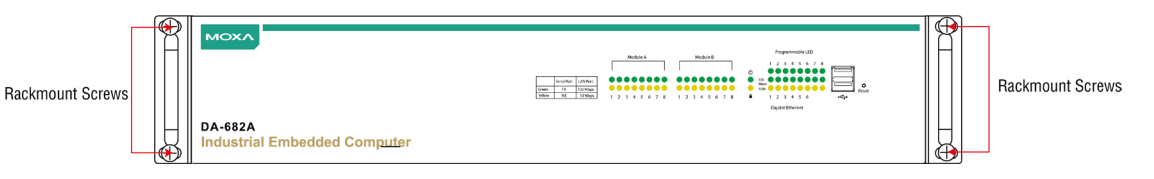

### **Step 1: Installing the supports.**

Take the supports out of the packaging. There are two packages, one for each side, each of which contains 1 bracket, 1 handle, 2 FMSM5X10 screws, and 6 FMSM4X6 screws.

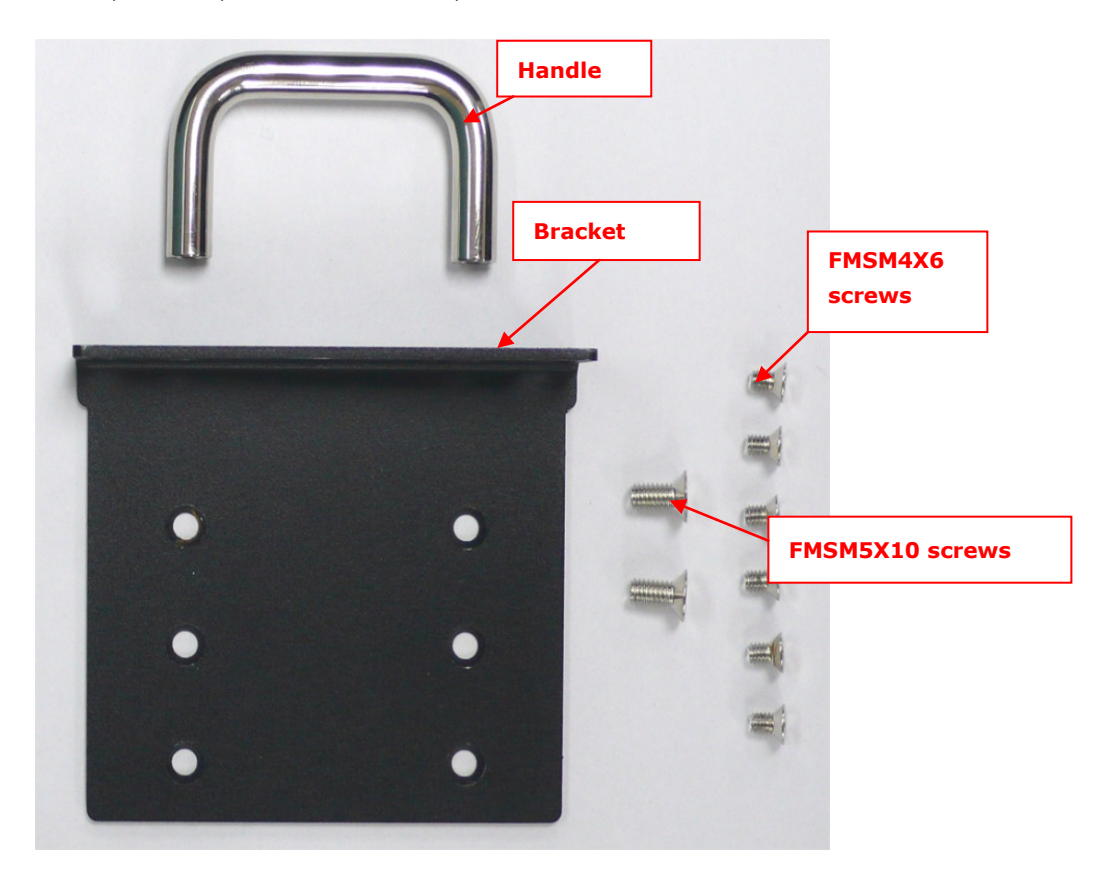

#### **Step 2: Installing the handles**

Use 4 FMSM5X10 screws (2 for each side) to attach the handles to the brackets.

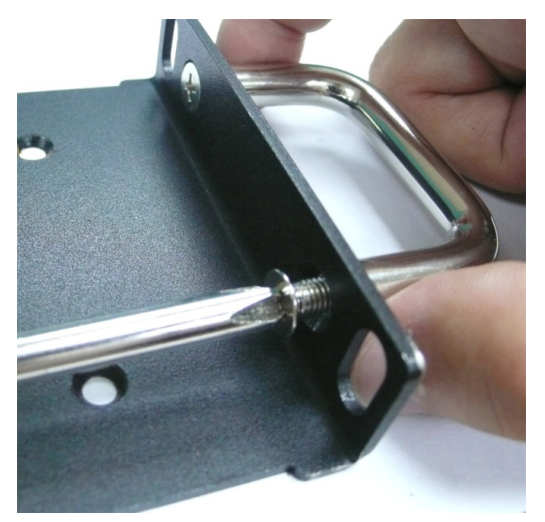

#### **Step 3: Installing the brackets**

Use 6 FMSM4X6 screws to attach a bracket to one side of the DA-682A. Repeat this procedure on the other side.

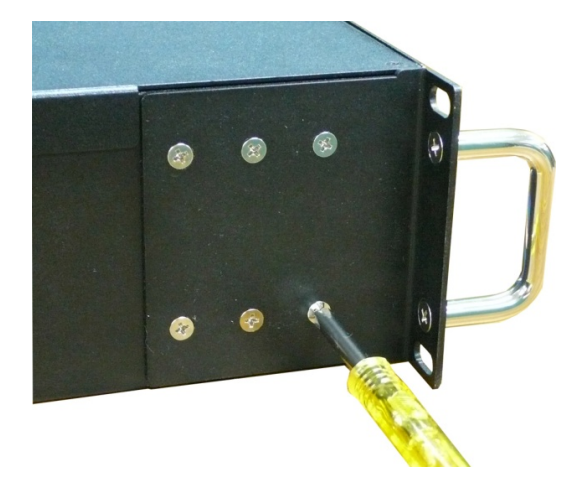

#### **Step 4: Installing the DA-682A in a rack.**

Gently slide the DA-682A onto the rack, and then use screws (provided by the rack supplier) to fix the bracket to the rail.

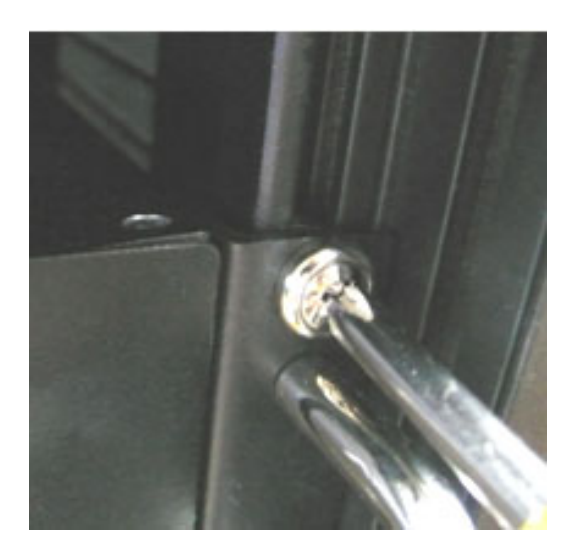

Note that four screws are required to attach the DA-682A to the rack. Use two screws on the left side and two screws on the right side.

As a final check, make sure that the four screws are firmly attached to the rack.

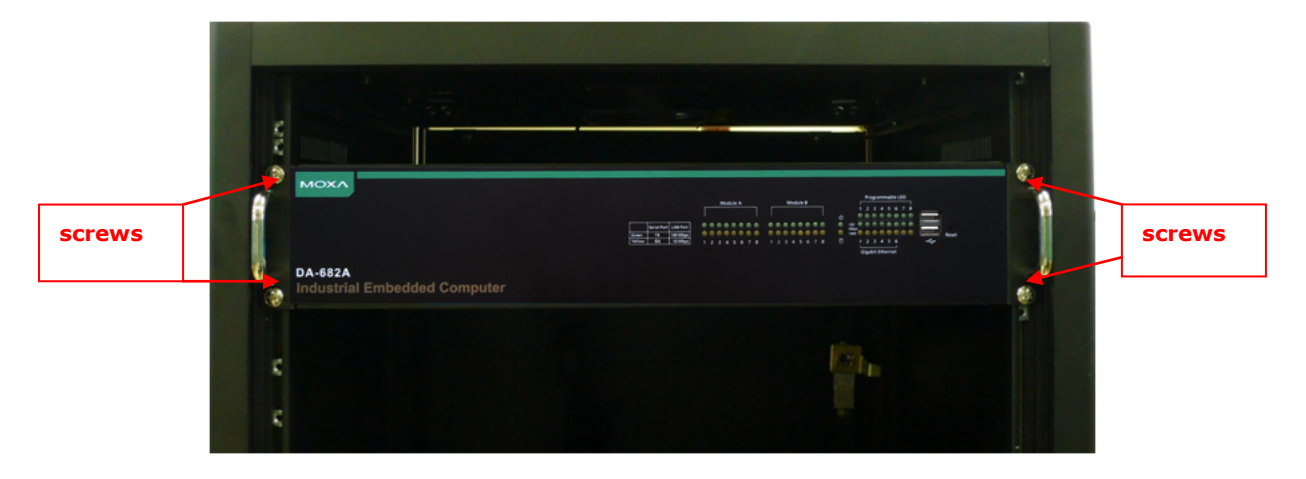

# <span id="page-14-0"></span>**Wiring Requirements**

The following common safety precautions should be observed before installing any electronic device:

- Keep power wires and communications/signals wires in separate paths. If power and communications/signal wires must cross paths, make sure the wires are perpendicular at the intersection point. **NOTE:** Do not run signal or communication wiring and power wiring in the same wire conduit. To avoid interference, wires with different signal characteristics should be routed separately.
- Keep power wires and communications/signals wires in separate paths. If power and communications/signal wires must cross paths, make sure the wires are perpendicular at the intersection point.
- Use the type of signal transmitted through a wire to determine which wires should be bundled together and which kept separate. The rule of thumb is that wiring that carries similar electrical signals can be bundled together.
- When necessary, it is strongly advised that you label the wiring for all devices in the system.

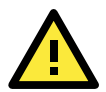

### **ATTENTION**

Do not run signal or communication wiring and power wiring in the same wire conduit. To avoid interference, wires with different signal characteristics should be routed separately.

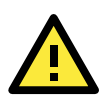

### **ATTENTION**

#### **Safety First!**

Be sure to disconnect the power cord before installing and/or wiring your device.

#### **Electrical Current Caution!**

Calculate the maximum possible current in each power wire and common wire. Observe all electrical codes dictating the maximum current allowable for each wire size.

If the current goes above the maximum ratings, the wiring could overheat, causing serious damage to your equipment.

#### **Temperature Caution!**

Be careful when handling the unit. When the unit is plugged in, the internal components generate heat, and consequently the outer casing may feel hot to the touch.

# <span id="page-15-0"></span>**Connecting the Power**

To power on the DA-682A embedded computer, connect the power line to the DA-682A's AC power connector (located on the right side of the rear panel) using the power cord shipped with the product, and then turn on the power switch. If the power is properly supplied, the Power LED will light up first, and then the Storage LED will start blinking when the Flash Disk Module is accessed during boot up. It takes about 30 to 60 seconds for the operating system to boot up.

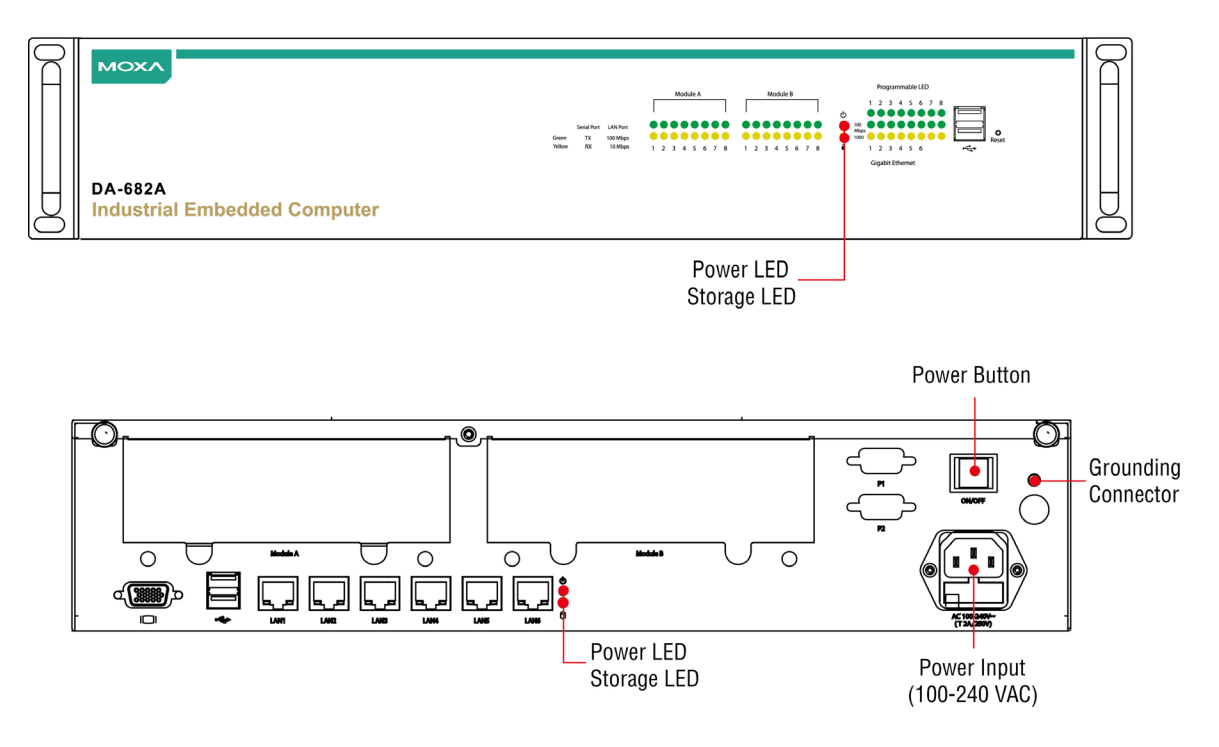

# <span id="page-15-1"></span>**Reset Button**

Pressing the Reset button initiates a hardware warm reboot. The button plays the same role as a desktop PC's reset button. After pressing the reset button, the system will reboot automatically. During normal use, you should NOT use the Reset Button. You should only use this button if the software is not working properly. To protect the integrity of data being transmitted or processed, you should always reset the system from the operating system with the software reboot function.

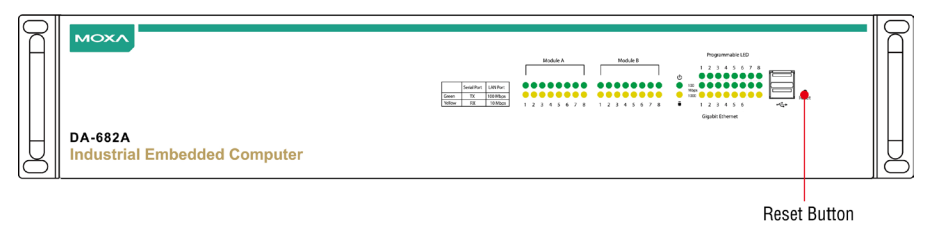

# <span id="page-16-0"></span>**Front Panel LED**

There are 58 LED indicators on the front panel, and 2 on the rear panel. Information about each LED is given in the following table.

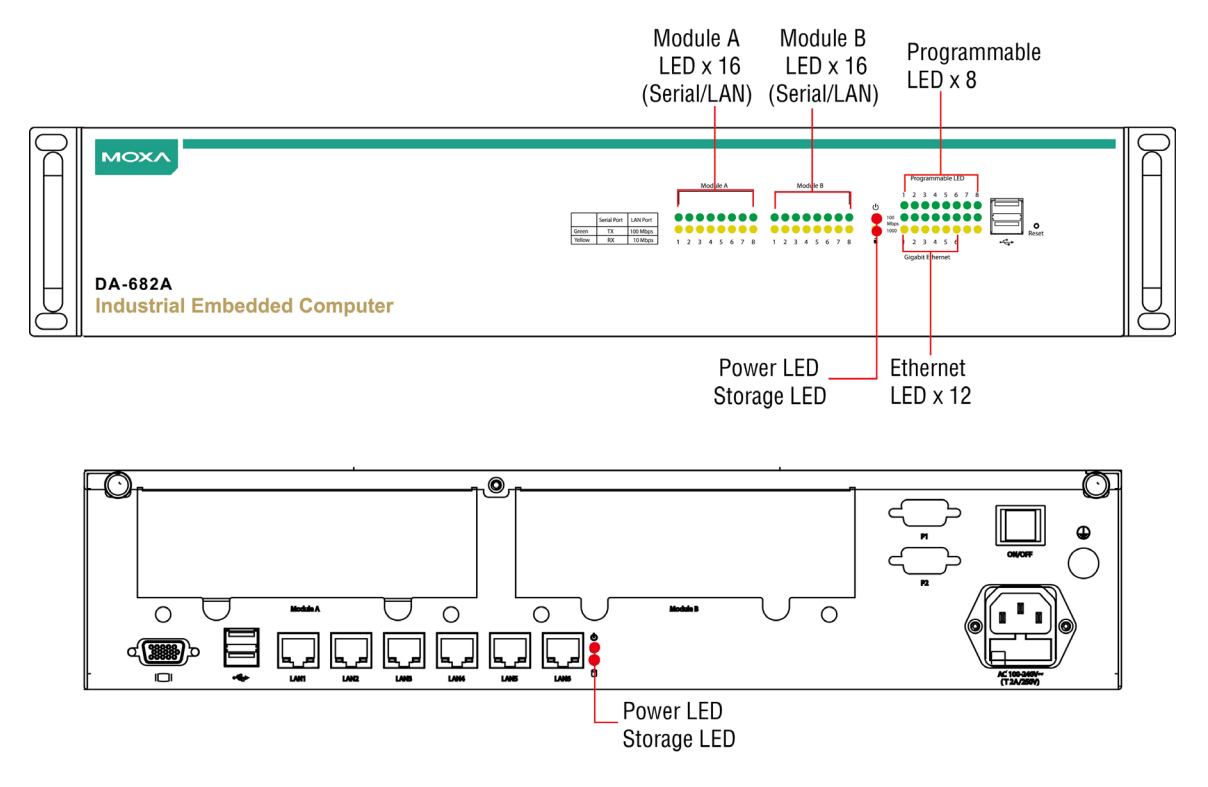

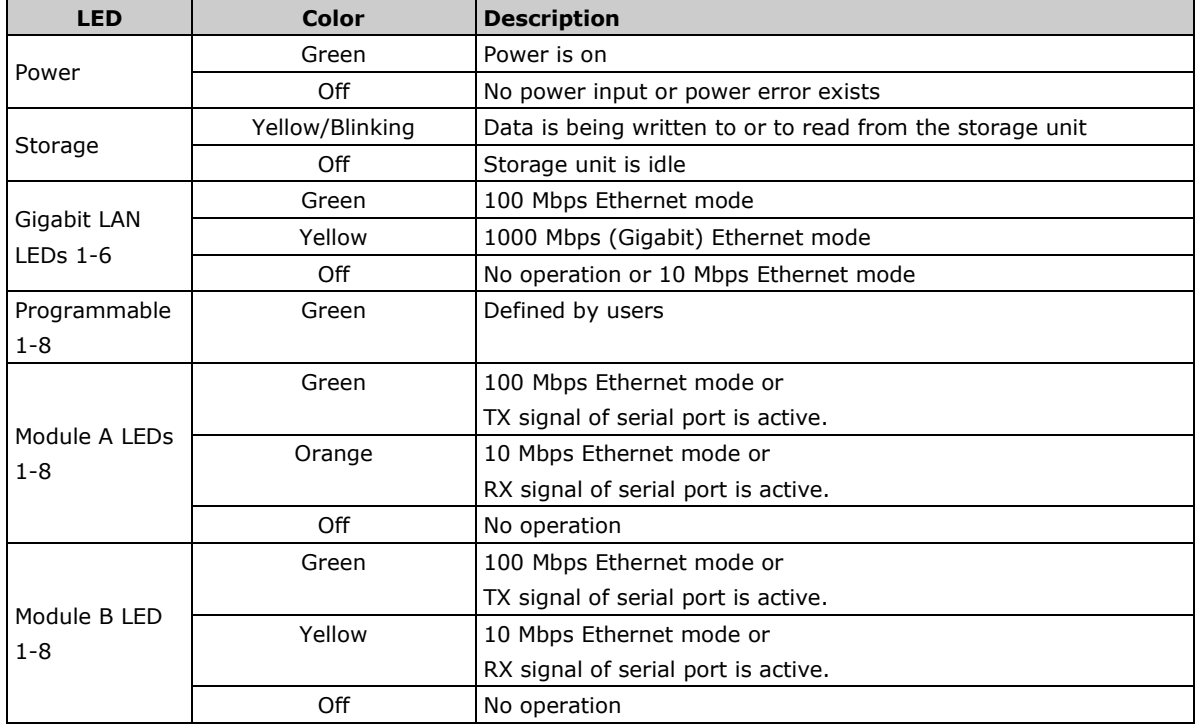

# <span id="page-17-0"></span>**Connecting to a Display**

Your DA-682A embedded computer comes with a D-Sub 15-pin female connector to connect to the VGA monitor. Be sure to remove the power before you connect or disconnect the monitor cable.

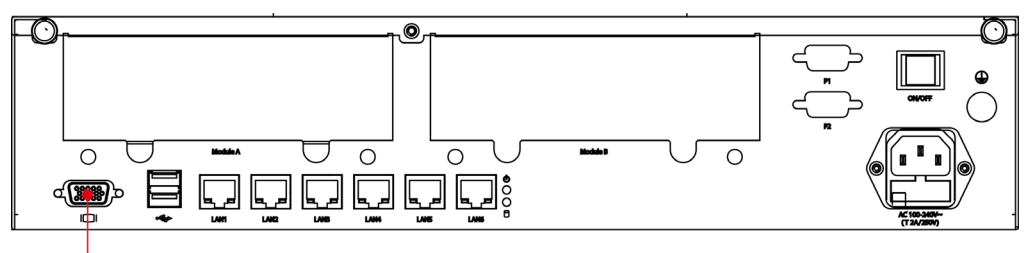

VGA

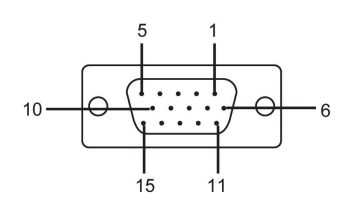

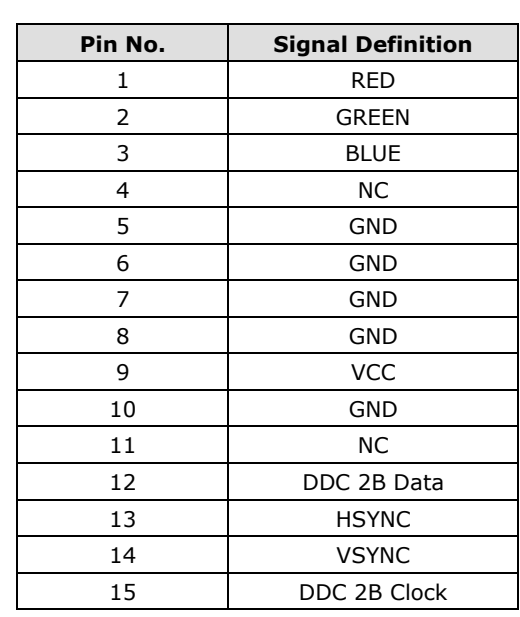

2-7

# <span id="page-18-0"></span>**Connecting USB Devices**

The DA-682A embedded computer has four USB 2.0 ports, with two ports on the front panel and the other two on the rear panel. All of the ports are UHCI, Rev 2.0 compliant and support Plug & Play and hot swapping. These ports can be used to connect USB devices, such as a keyboard, mouse, USB flash disk, and USB CD-ROM. In addition, both USB ports support system boot up, which can be activated by modifying the BIOS settings. The chapter "BIOS Setup" describes the configuration process in detail.

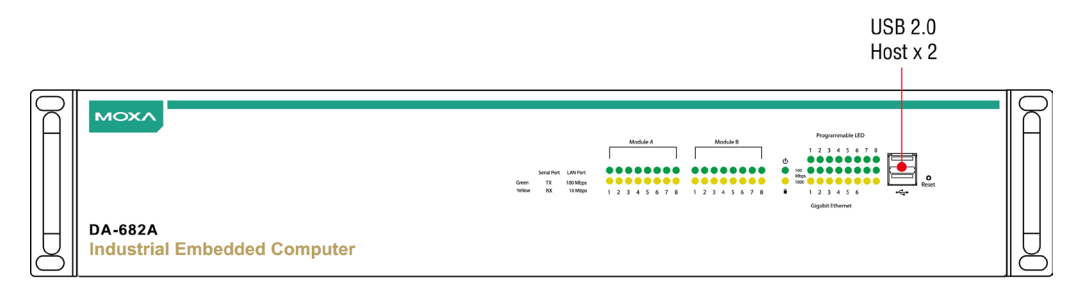

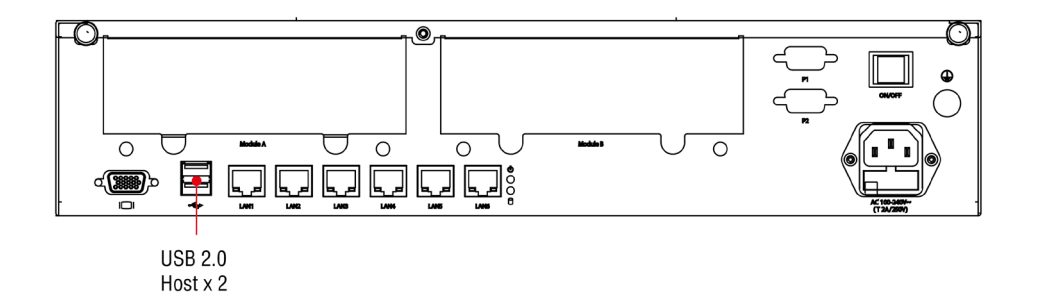

# <span id="page-19-0"></span>**Gigabit LAN Ports**

The DA-682A Basic System has 6 Gigabit LAN ports. When the cable is properly connected, the LEDs on the RJ45 connectors will glow to indicate a proper connection.

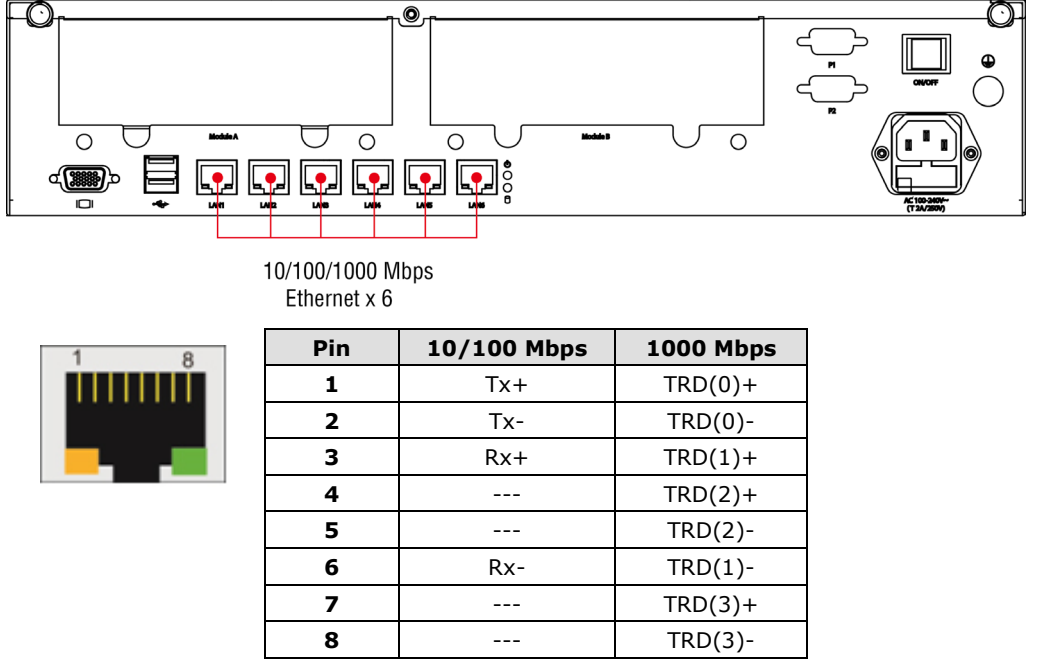

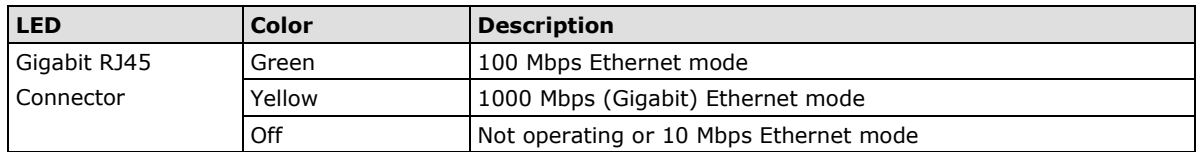

The default IP addresses and netmasks of the Gigabit LAN ports are as follows:

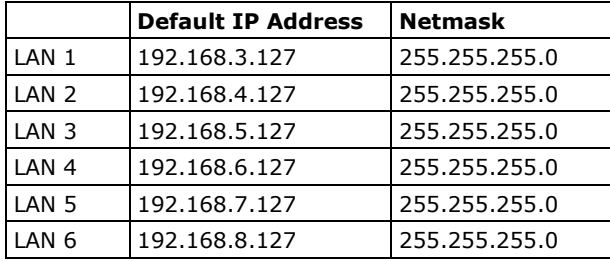

Please note that the W7E models use DHCP for the IP addresses.

# <span id="page-20-0"></span>**Upgrading the Memory Module**

The DA-682A embedded computer supports one DDR3 1066/1333 SODIMM module, up to 4 GB. One DDR3 SDRAM memory module is installed at the factory. To upgrade the SDRAM memory module, follow these instructions:

- 1. Disconnect the DA-682A from its power source.
- 2. Unfasten the screws on the back of the computer, and then take off the upper cover.

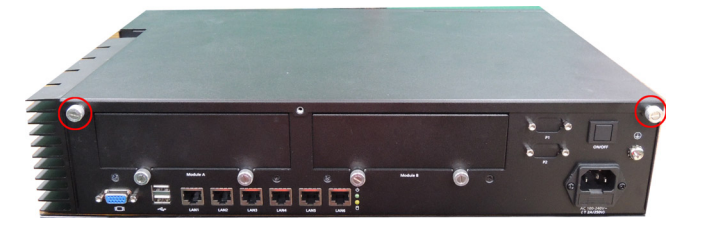

3. Find the location of the SDRAM memory socket.

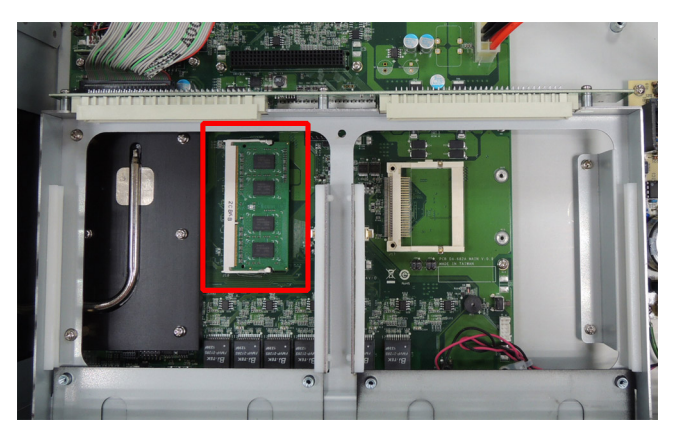

4. Push two clutches of the socket, and remove the old memory module. Insert the new memory module into the socket, and make sure you insert the SDRAM in the correct direction. Push down the memory module and make sure that the clutches have been securely fasten.

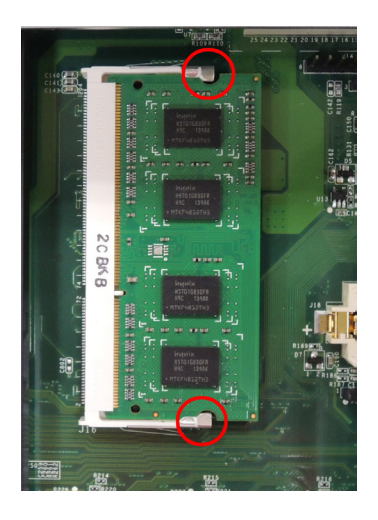

5. When finished, replace the upper cover of the computer and fasten the screws.

# <span id="page-21-0"></span>**Installing a CompactFlash Card**

The DA-682A embedded computer comes with a CompactFlash socket. To insert a CompactFlash card, follow these instructions.

- 1. Disconnect the DA-682A from its power source.
- 2. Unfasten the screws on the back of the computer, and then take off the upper cover.

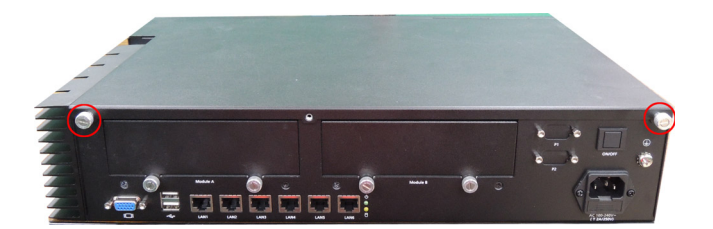

- 3. Find the location of the CompactFlash socket.
- 4. The CompactFlash card socket is located in the middle of the main board.

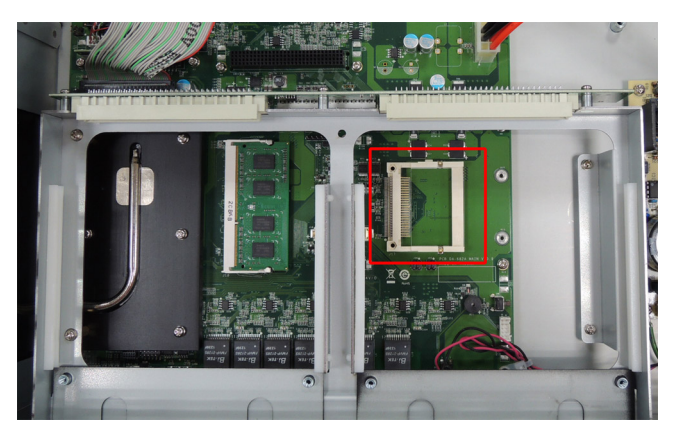

6. Insert the CompactFlash card into the socket.

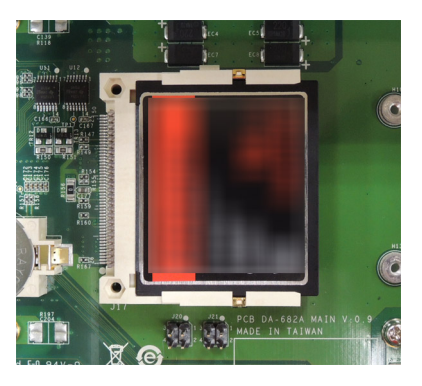

7. When finished, replace the upper cover of the computer and fasten the screws.

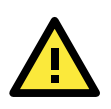

### **ATTENTION**

The DA-682A rackmount computer does not support the CompactFlash hot swap and PnP (Plug and Play) functions. It is necessary to remove power source first before inserting or removing the CompactFlash card.

# <span id="page-22-0"></span>**Installing a Disk on Module (DOM)**

The DA-682A stores its operating system on a disk-on-module (DOM) that is pre-installed inside the computer. Users can install their own DOM, if so desired.

- 1. Disconnect the DA-682A from its power source.
- 2. Unfasten the screws on the back of the computer, and then take off the upper cover.
- 3. Find the location of the DOM socket.

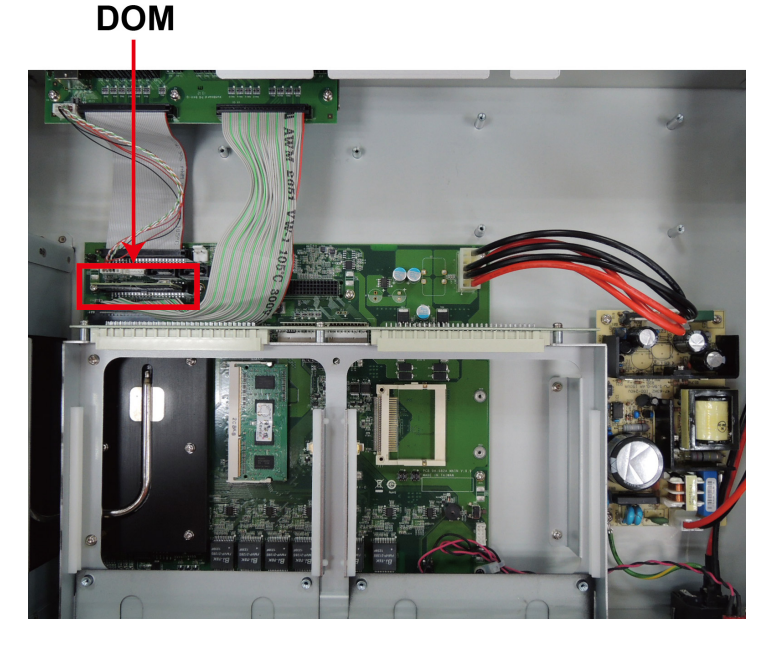

- 5. Remove the old DOM, and then insert the new DOM into the slot.
- 6. When finished, replace the upper cover of the computer and fasten the screws.

# <span id="page-22-1"></span>**Installing one or two SATA Hard Disks**

The DA-682 comes with two optional SATA hard disk installation kits that allow users to install one or two SATA HDD/SSD onto the computers. Follow these steps for the installation.

The first SATA hard disk package includes one SATA power cable, one SATA data cable, one hard drive bracket for a single drive, four bracket screws and four hard disk screws. The second kit includes all of the same components, plus cables and screws for two drives, and a drive bracket that will mount two SATA hard drives.

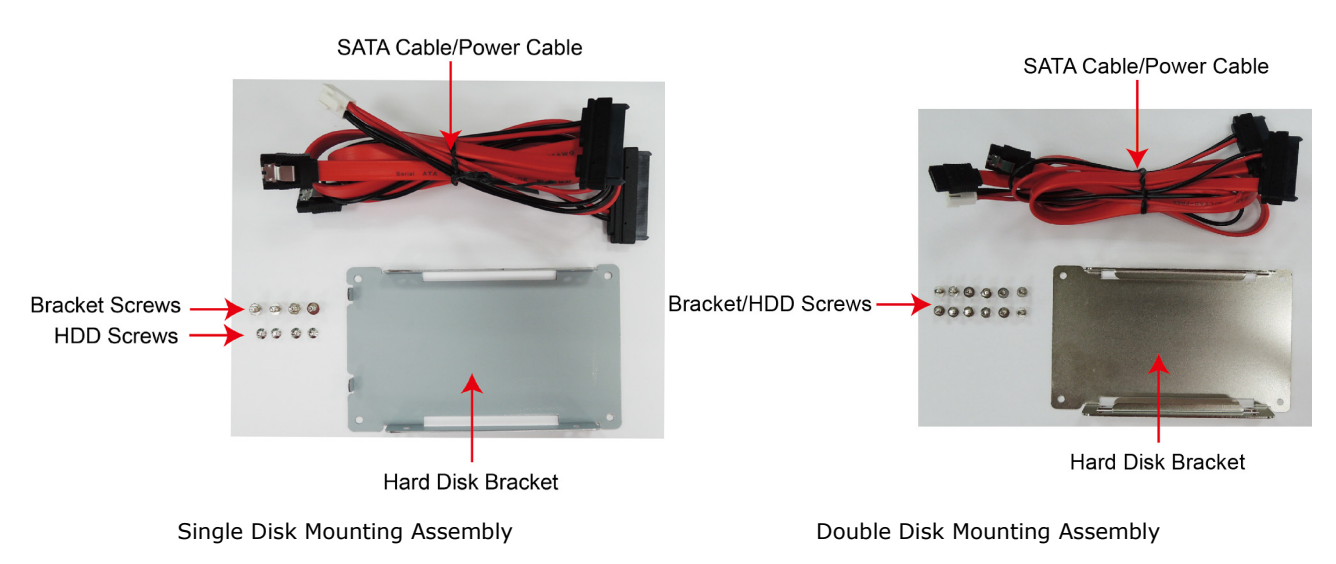

**Step 1:** Connect the SATA cables to the hard drive/drives.

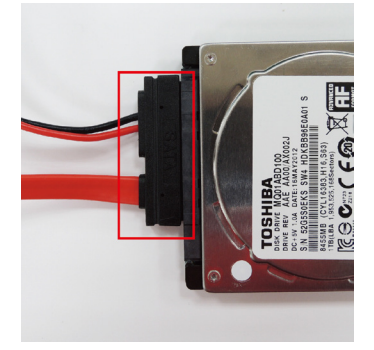

**Step 2:** Place the hard drive/drives on the bracket. Make sure they are placed in the correct direction.

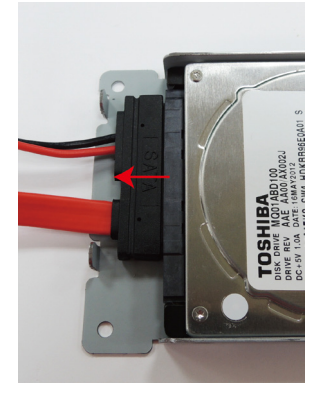

Step 3: Fasten the hard drives to the brackets as shown (single on left, double on right).

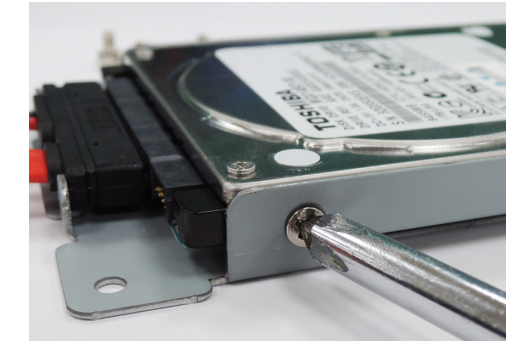

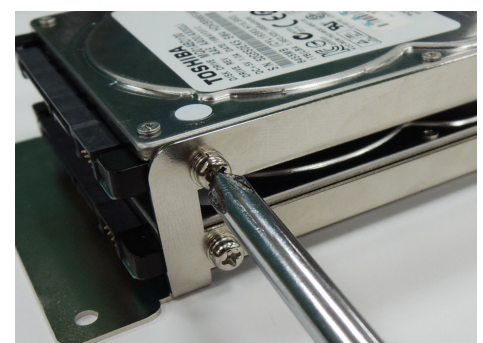

Single Disk Bracket **Double Disk Bracket** Double Disk Bracket

**Step 4:** Take off the upper cover of the computer, and find the locations of the bracket and the SATA cable/power cable.

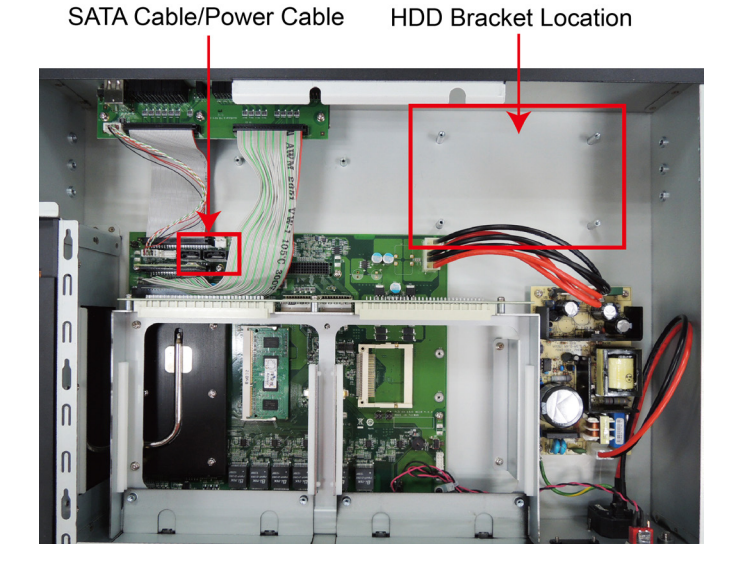

**Step 5:** Place and fasten the bracket with the screws.

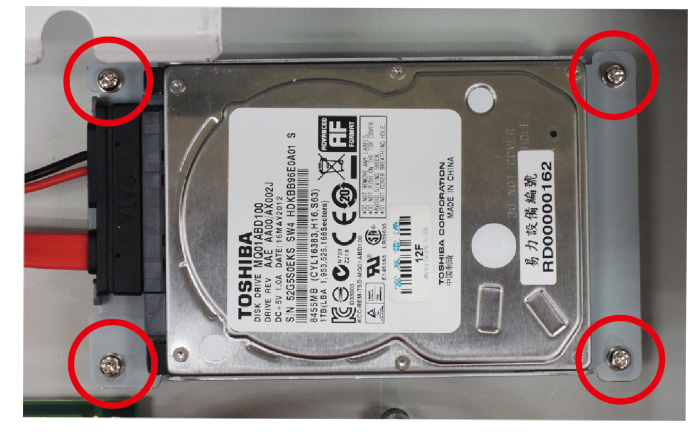

**Step 6:** Connect the cables to the appropriate jacks (power at top, data below).

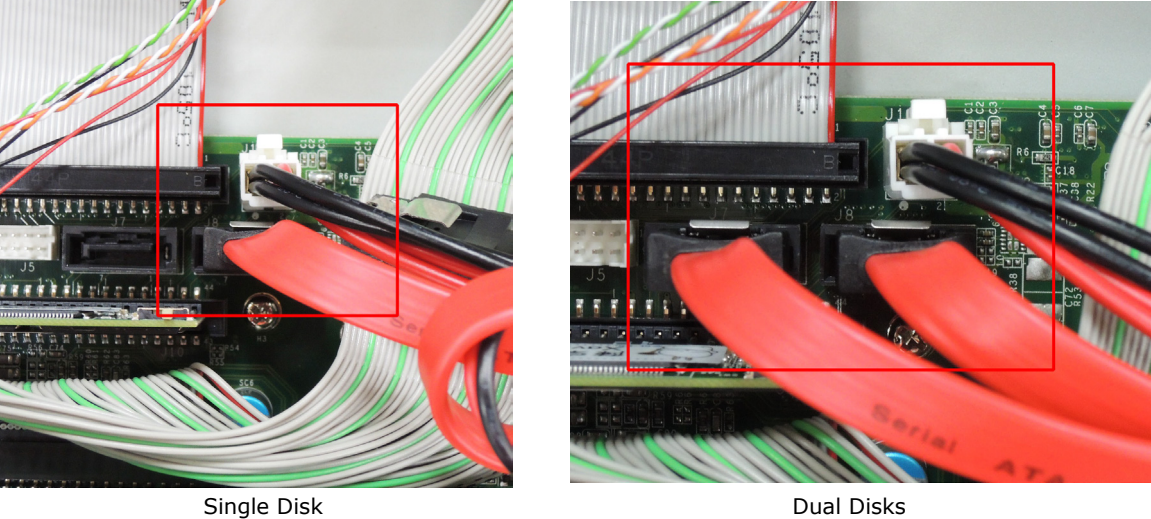

# <span id="page-24-0"></span>**Installing and Removing Expansion Modules**

The DA-682A embedded computer has two slots for DA expansion modules. There is no primary or secondary slot: modules may be installed in either on slot A or slot B, as the user wishes. To install or remove expansion modules, follow these instructions.

- 1. Disconnect the DA-682A from the power source.
- 2. Unscrew the screws locking the covers for expansion module A or module B on the rear panel.

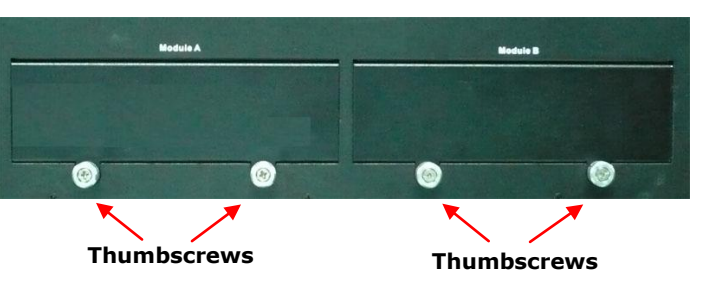

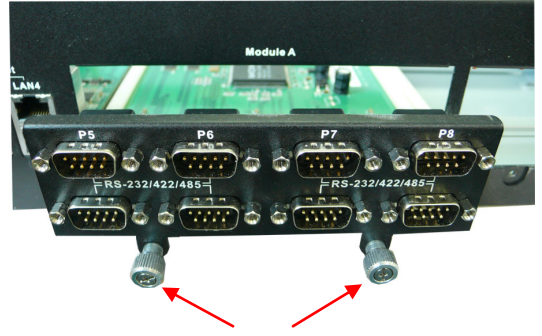

3. Insert or remove the expansion module by carefully pushing or pulling, in unison, on the two thumbscrews. Be certain to apply pressure evenly across both screws, to ensure that the board is not damaged.

**Apply pressure firmly but evenly here**

# <span id="page-25-0"></span>**DA-SP08-I-DB/DA-SP08-DB/DA-SP08-I-EMC4- DB Serial Expansion Modules**

The DA-SP08-I-DB, DA-SP08-I-EMC4-DB, and DA-SP08-DB serial expansion modules have 8 software-selectable serial ports with DB9 connectors. The DA-SP08-I-DB and DA-SP08-I-EMC4-DB support 2 kV isolation protection for all signals. In addition, the DA-SP08-I-EMC4-DB is able to withstand EMC level 4 interference. Each port can be configured by software for RS-232, RS-422, or RS-485.

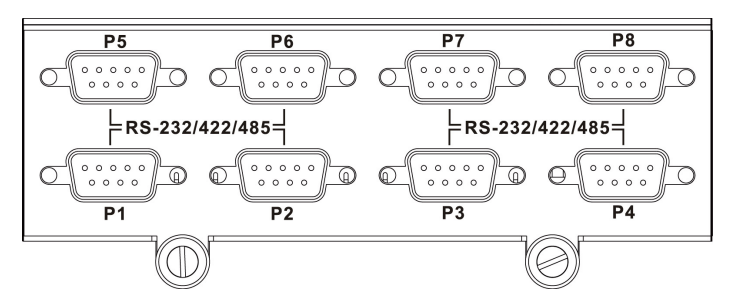

The pin assignments for the ports are shown in the following table:

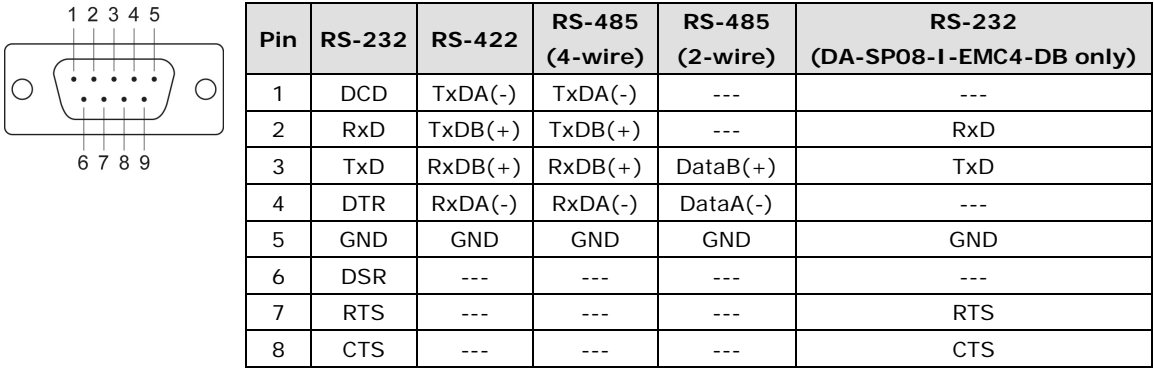

# <span id="page-25-1"></span>**DA-SP08-I-TB/DA-SP08-I-EMC4-TB Serial Expansion Modules**

The DA-SP08-I-TB and DA-SP08-I-EMC4-TB serial expansion modules have 8 software-selectable isolated serial ports with 5-pin terminal blocks. In addition, the DA-SP08-I-EMC4-TB is able to withstand EMC level 4 interference. Each port can be configured by software for RS-232, RS-422, or RS-485.

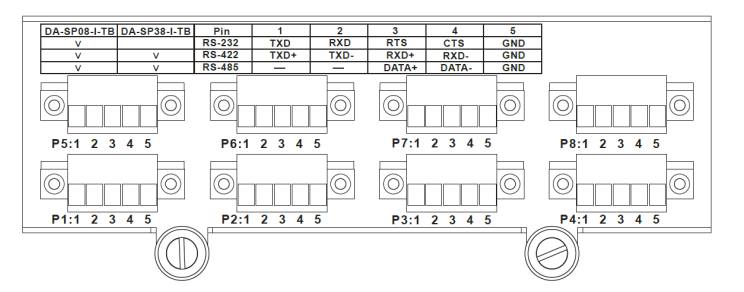

The pin assignments for the ports are shown in the following table:

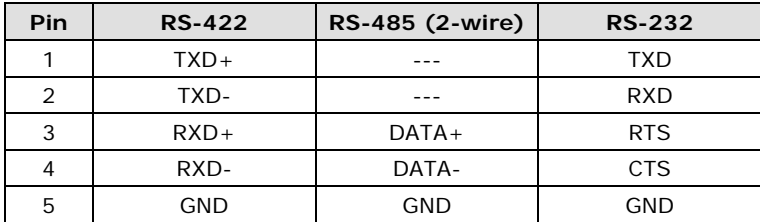

# <span id="page-26-0"></span>**DA-LN04-RJ LAN Expansion Module**

The DA-LN04-RJ LAN expansion module has 4 10/100 Mbps Ethernet ports with RJ45 connectors.

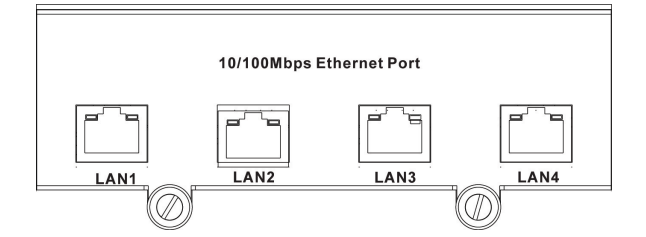

The pin assignments for the ports are shown in the following table:

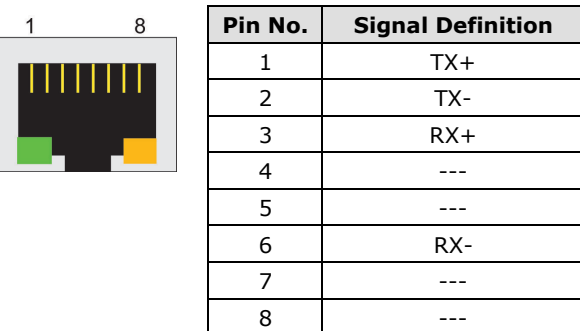

There are two LEDs on each RJ45 port for indicating the status of the port.

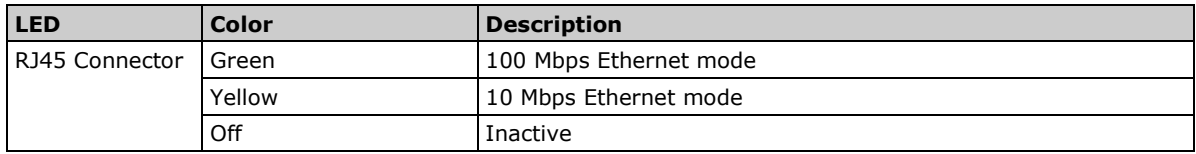

<span id="page-27-0"></span>This chapter describes the BIOS settings of the DA-682A computer. The BIOS is a set of input/output control routines for peripherals. The BIOS is used to initialize system peripherals before the operating system is loaded. The BIOS setup allows the user to modify the system configurations of these peripherals' basic input/output.

The following topics are covered in this chapter:

- **[Entering the BIOS Setup](#page-28-0)**
- **[Main Information](#page-29-0)**
- **[Advanced Settings](#page-29-1)**
	- > [HDC Configuration](#page-30-1)
	- $\triangleright$  [Video Configuration](#page-31-0)
	- $\triangleright$  [Turbo Mode](#page-34-1)
	- > [Auto Wake on S5](#page-34-2)
	- $\triangleright$  [Wake on LAN](#page-34-3)
- **[Boot Settings](#page-35-0)**
	- > [Boot Type](#page-35-1)
	- > [PXE Boot to LAN](#page-35-2)
	- > [Add Boot Options](#page-35-3)
	- [USB Boot](#page-35-4)
	- [EFI Device First](#page-35-5)
	- > [Boot Delay Time](#page-35-6)
	- $\triangleright$  [Legacy](#page-36-0)

#### **[Exit Settings](#page-36-1)**

- [Exit Saving Changes](#page-36-2)
- $\triangleright$  [Save Change Without Exit](#page-36-3)
- $\triangleright$  [Exit Discarding Changes](#page-36-4)
- [Load Optimal Defaults](#page-37-0)
- > [Load Custom Defaults](#page-37-1)
- $\triangleright$  [Save Custom Defaults](#page-37-2)
- > [Discard Changes](#page-37-3)
- **[Upgrading the BIOS](#page-37-4)**

# <span id="page-28-0"></span>**Entering the BIOS Setup**

To enter the BIOS setup utility, press the "F2" key while the system is booting up. The main **BIOS Setup** screen will appear. Four options will be available:

**Continue:** Continue to boot up

**Boot Manager:** Select the device for booting up

**Boot From File:** Select the UEFI boot up fil

**SCU:** Enter the BIOS configuration step.

Select **SCU** to enter the **BIOS configuration**.

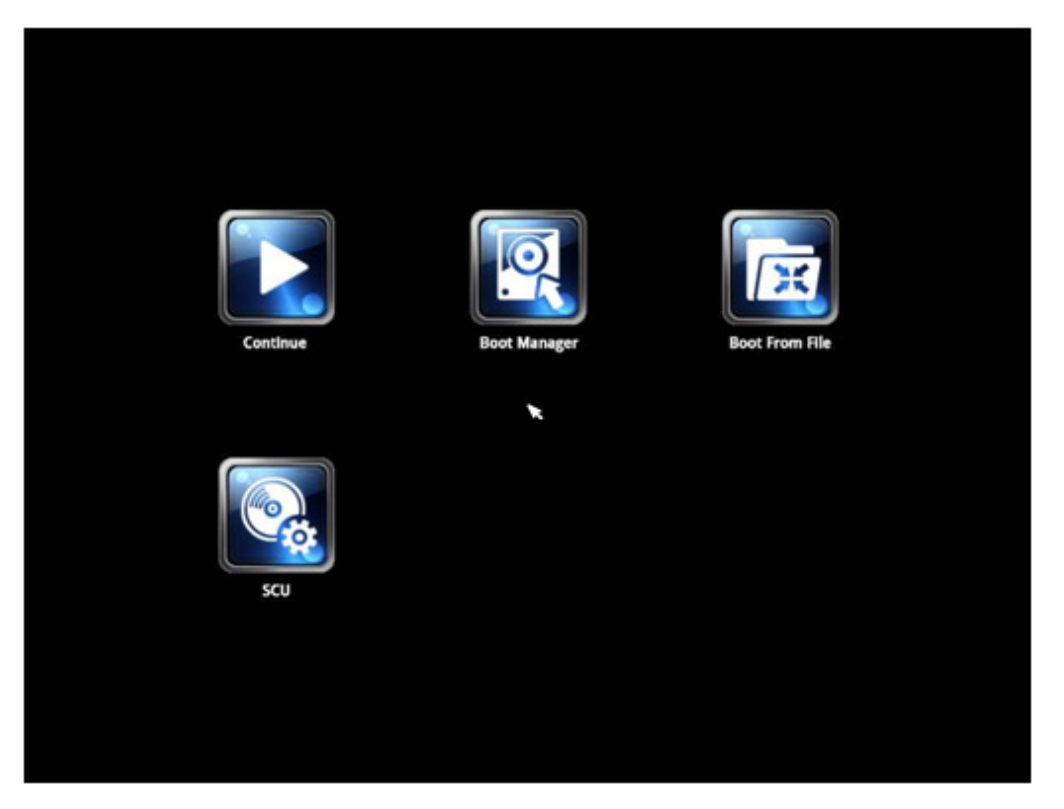

When you enter SCU, a basic description of each function key is listed at the bottom of the screen. Refer to these descriptions to learn how to use them.

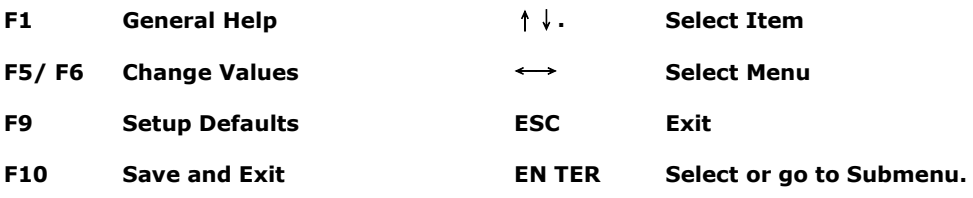

The BIOS configuration screen will be shown when you enter SCU option. Refer to the following figure.

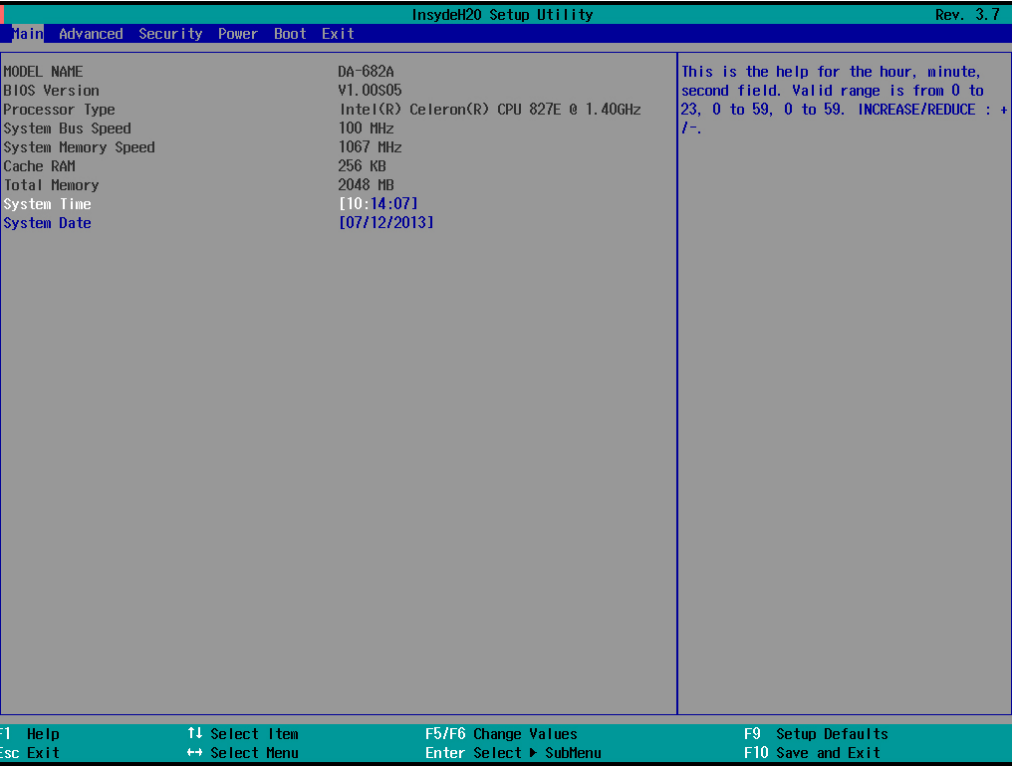

Please note that the information for Processor Type will vary depending on the different models that you purchase.

# <span id="page-29-0"></span>**Main Information**

The main page indicates the system information, such as model name, BIOS version, and CPU type. User may view the basic system hardware information in the page.

# <span id="page-29-1"></span>**Advanced Settings**

The "Advanced Features" screen will appear when choosing the "Advanced" item from the main menu.

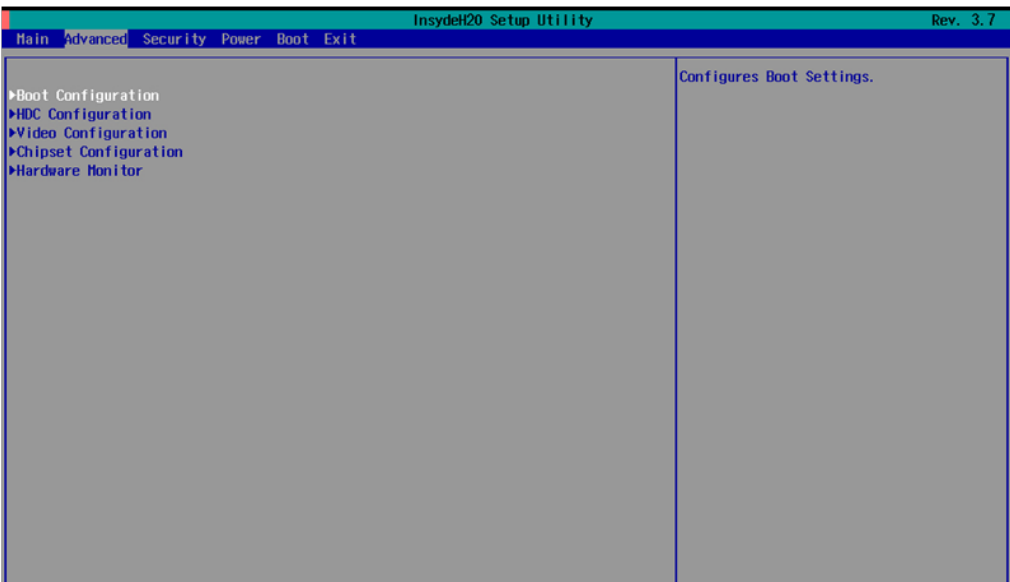

# <span id="page-30-0"></span>**Boot Configuration**

This item allows users to configure the default value of Numlock.

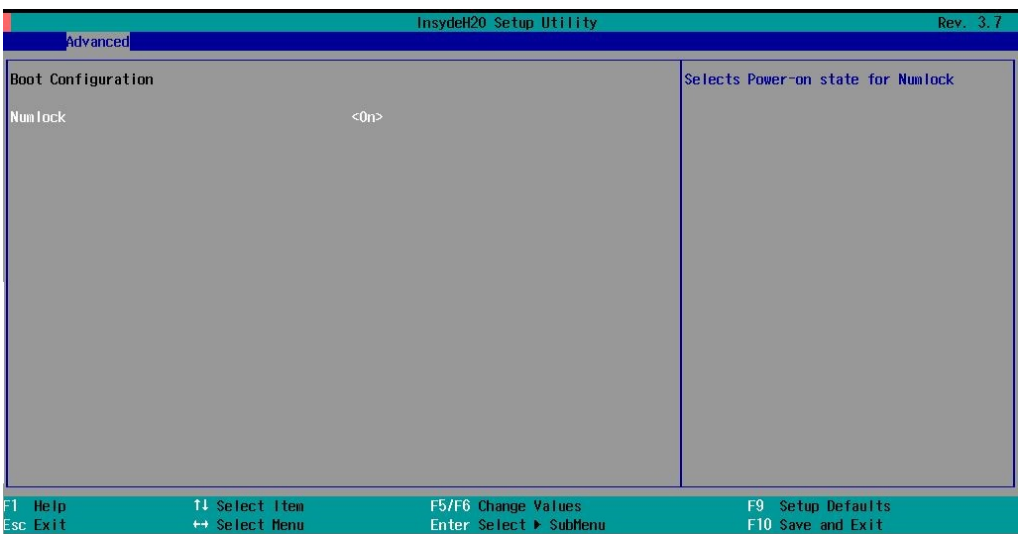

Option: On (default), Off.

# <span id="page-30-1"></span>**HDC Configuration**

The host drive controller may be configured for IDE (legacy default) or AHCI mode. When the legacy IDE mode is selected, the following screen will appear.

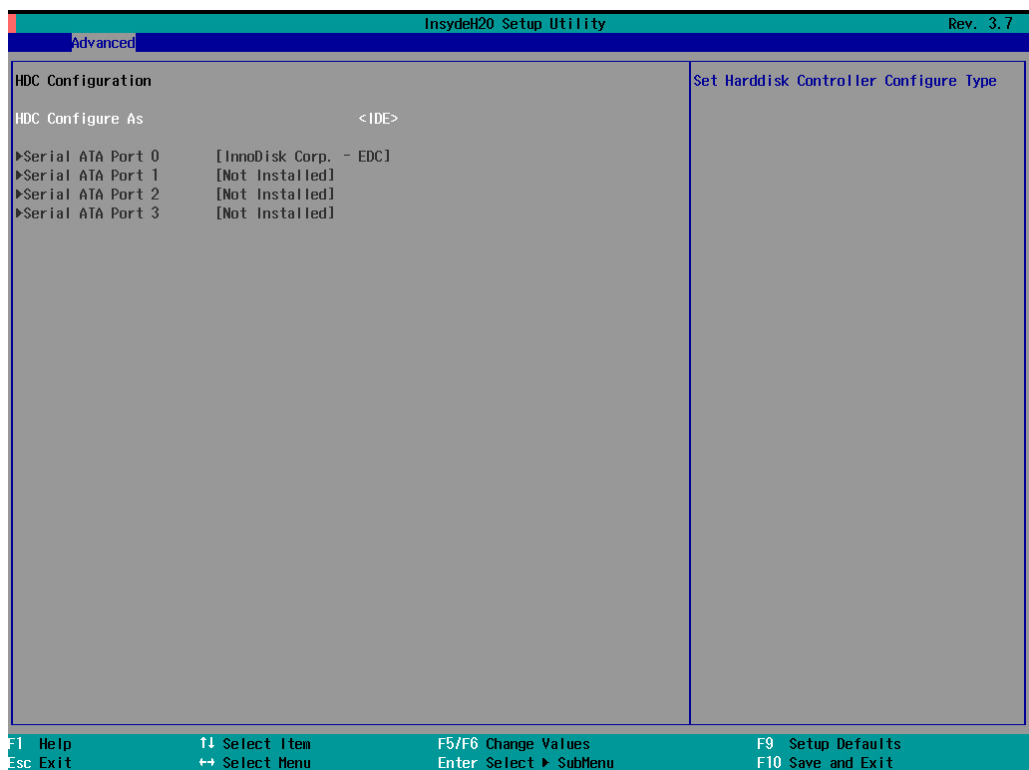

### **Serial ATA Port 0 to 3**

This setting allows the user to display information about the installed drives.

### **AHCI SALP**

Please note that AHCI SALP will only appear when AHCI mode is selected. This item allows you to enable aggressive **link power management** (SALP) in AHCI. SALP enables the host bus adapter to conserve power by directly detecting when a SATA drive is no longer processing information and then immediately shifting it into suspended or sleep modes without waiting for software processes to initiate power-down processes. Host Capability Register bit 26.

Options: Enabled (default), Disabled

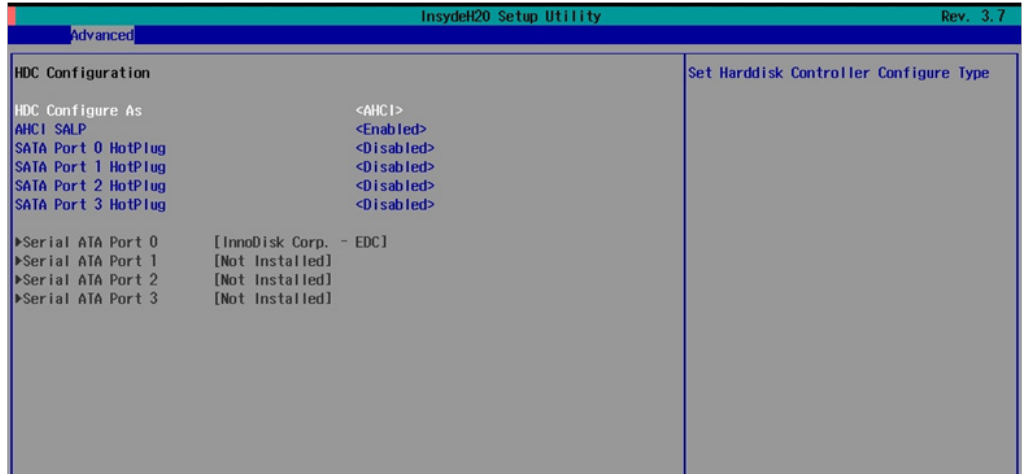

### **SATA Port 0 to 3 - HotPlug**

This item allows you to enable/disable hotplug capabilities (the ability to remove the drive while the computer is running) for installed storage drives.

Options: Disable (default), Enabled

## <span id="page-31-0"></span>**Video Configuration**

This item allows you to configure the integrated graphics device (IGD) for things like memory allocation (**DVMT**)

### **Internal Graphics Device**

This option allows you to enable/disable the internal graphics device.

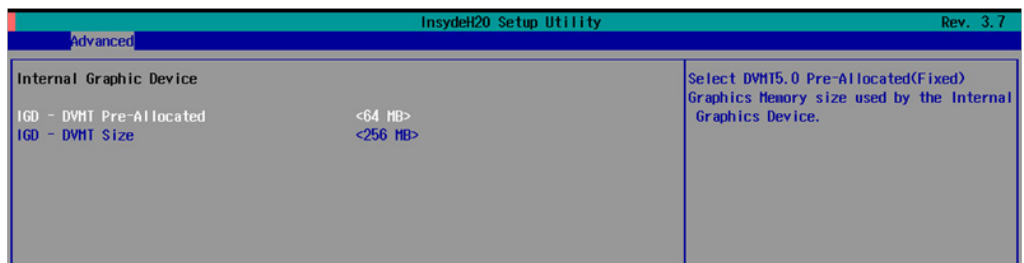

### **IGD—DVMT Pre-Allocated**

This item allows you to configure pre-allocated memory capacity for the IGD. Pre-allocated graphics memory is invisible to the operating system.

Options: 64 MB (default), 32 MB, 96 MB, 128 MB, 256 MB, 512 MB

**DVMT** is a BIOS solution where "the optimum amount of memory is dynamically allocated and de-allocated as needed for balanced graphics and system performance, through Intel® Direct AGP and a highly efficient memory utilization scheme. DVMT ensures the most efficient use of available system memory resources for maximum 2D/3D graphics performance.

### **IGD—DVMT Size**

This item allows you to configure the maximum amount of memory DVMT will use when allocating additional memory for the internal graphics device.

Options: 256 MB (default), 128 MB, Max

## <span id="page-32-0"></span>**Chipset Configuration**

This item allows you to configure the chipset settings.

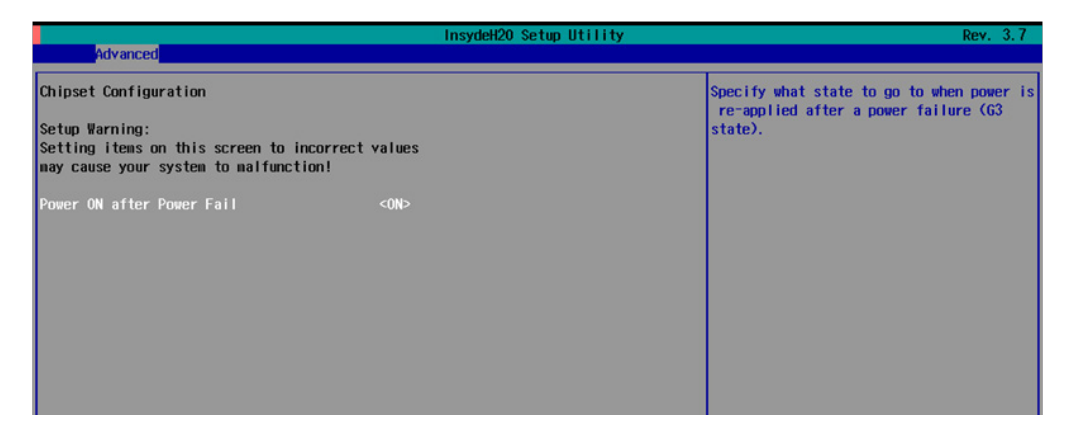

### **Power ON after Power Fail**

This item allows you to enable/disable the computer form automatically powering up after a system crash.

Options: ON (default), OFF, Last State

## <span id="page-33-0"></span>**Hardware Monitor**

This item allows you to view stats like CPU and system temperature, voltage levels, and other chipset information.

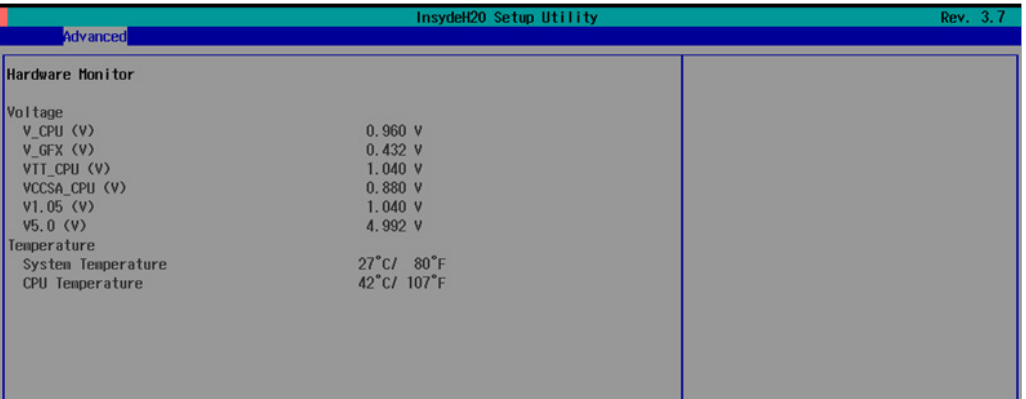

Please note that the voltage values will vary depending on the different models, and there will be 5% tolerance for the temperature values. Please also note that at 100°C the accuracy of CPU temperature readings are in the range of -5°C to +10°C. This deteriorates to -10°C to +15°C at 50°C. The CPU temperature readings saturates at ome point below 50°C. Any CPU reading below 50°C is unreliable, and may only be interpreted as indicating a temperature below 50°C. For system temperature, there will be 5% tolerance for the temperature values.

# <span id="page-33-1"></span>**Security Settings**

This section allows users to configure security settings with a supervisor password and user password.

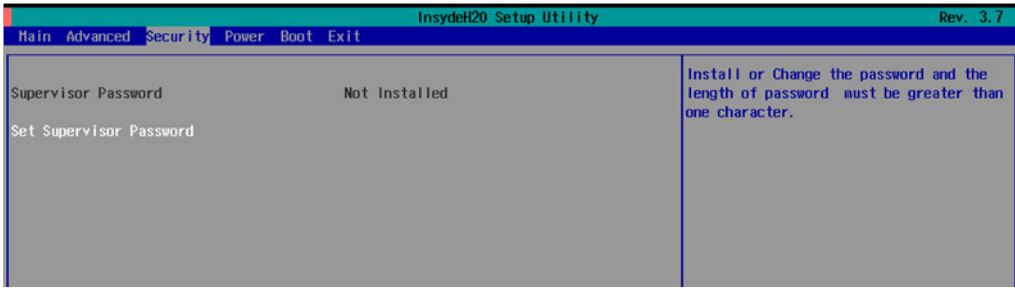

## <span id="page-33-2"></span>**Set Supervisor Password**

This item allows you set the supervisor password. Select and then enter the password, and then confirm the password again.

To delete the password, enter **Set Supervisor Password** and then enter the old password; then, leave the new password fields blank, and press enter.

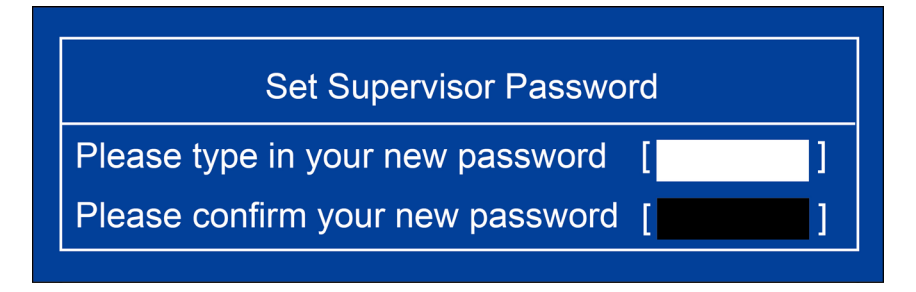

# <span id="page-34-0"></span>**Power Settings**

The section allows users to configure power settings.

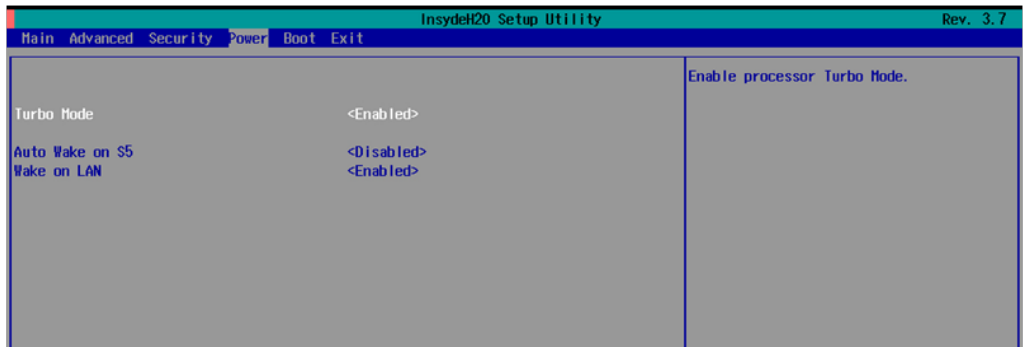

## <span id="page-34-1"></span>**Turbo Mode**

This item allows users to determine whether to enable the Intel CPU Turbo Boost technology.

Options: Enabled (default), Disable.

Please note that this item is only available on the DA-682A-C7, DA-682A-C7-LX, and DA-682A-C7-W7E models.

## <span id="page-34-2"></span>**Auto Wake on S5**

This item allows you to configure the computer to wake from S5 status. S5 stands for Soft Off, where the PSU remains engaged but power to all other parts of the system is cut. Auto-wake on S5 schedules a soft-reboot at certain periodic times that may be specified in the BIOS.

Options: Disabled (default); By Every Day (user specifies a regular daily time when the computer will power up); By Day of Month (user specified a regular day each month when the computer will power up)

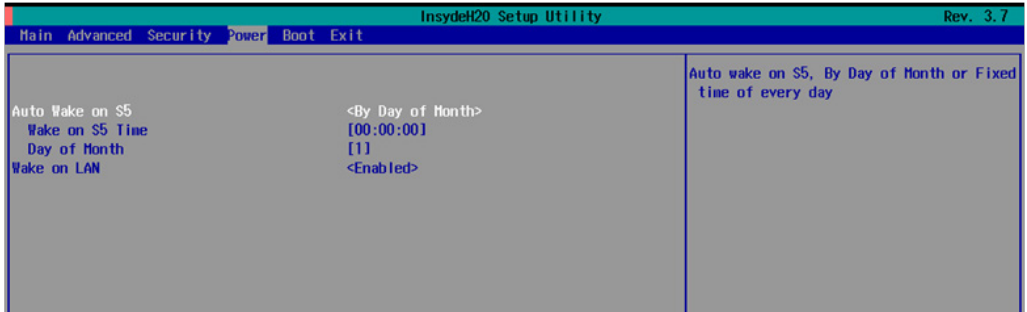

## <span id="page-34-3"></span>**Wake on LAN**

This feature is used to wake on the system by a LAN device from a remote host.

Options: Enabled (default), Disable.

# <span id="page-35-0"></span>**Boot Settings**

The section allows users to configure boot settings.

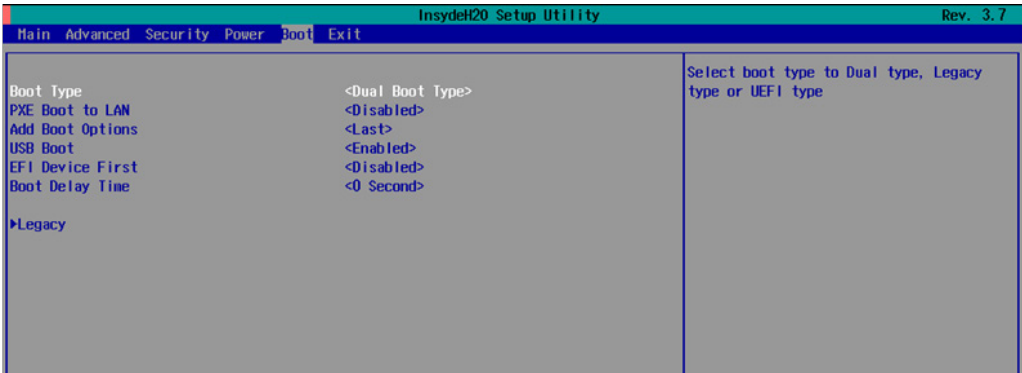

# <span id="page-35-1"></span>**Boot Type**

This item allows you to enable/disable quick boot function.

Options: Dual Boot Type (default), Legacy Boot Type, UEFI Boot Type.

## <span id="page-35-2"></span>**PXE Boot to LAN**

This item allows you to enable/disable PXE boot to LAN function.

Options: Disabled (default), Enabled

## <span id="page-35-3"></span>**Add Boot Options**

This item allows you to add the boot order options for shell, network and Removables.

Options: Last (default), First

### <span id="page-35-4"></span>**USB Boot**

This item allows you to enable/disable USB boot function..

Options: Enabled (default), Disabled

## <span id="page-35-5"></span>**EFI Device First**

This item allows you to determine EFI device first or legacy device first. If enabled, EFI device will be the first; if disabled, legacy device will be the first.

Options: Disabled (default), Enabled

## <span id="page-35-6"></span>**Boot Delay Time**

This item allows you to configure the delay time value for users to input hot key during POST time.

Options: 0 Second (default), 3 Seconds, 5 Seconds, 10 Seconds

### <span id="page-36-0"></span>**Legacy**

### **Normal Boot Menu**

This item allows you to configure the boot menu.

Options: Normal (default), Advance

### **Boot Type Order**

This item allows you to select the boot order. Use +/F5 (move up) or -/F6 (move down) to change values.

Options: Hard Disk Drive (default), CD/DVD-ROM Drive, USB, Others

### **Hard Disk Drive/USB Drive**

This item allows you to view installed devices such as hard disk drives, USB drives, or CD-ROMs. For example, if you have inserted a USB drive into the computer, it will appear here.

# <span id="page-36-1"></span>**Exit Settings**

The section allows users to exit the BIOS environment.

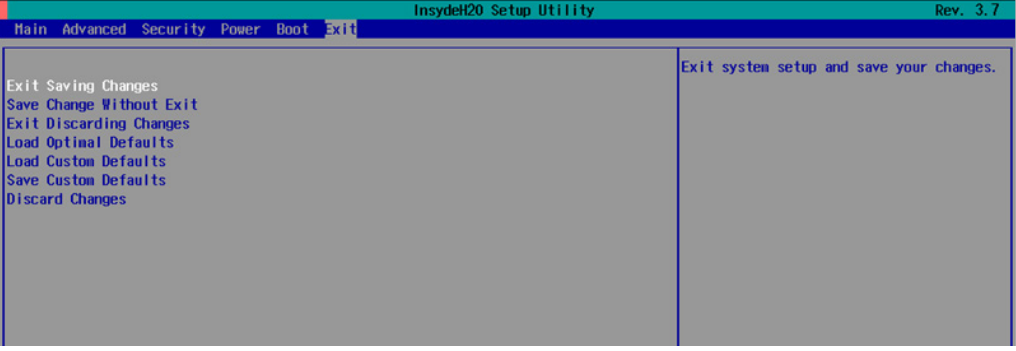

## <span id="page-36-2"></span>**Exit Saving Changes**

This item allows you to exit the BIOS environment and save the values you have just configured.

Options: Yes (default), No

## <span id="page-36-3"></span>**Save Change Without Exit**

This item allows you to save changes without exiting the BIOS environment.

Options: Yes (default), No

# <span id="page-36-4"></span>**Exit Discarding Changes**

This item allows you to exit without saving any changes that might have been made to the BIOS.

Options: Yes (default), No

### <span id="page-37-0"></span>**Load Optimal Defaults**

This item allows you to revert to the factory default BIOS values.

Options: Yes (default), No

## <span id="page-37-1"></span>**Load Custom Defaults**

This item allows you to load custom default values for the BIOS settings.

Options: Yes (default), No

## <span id="page-37-2"></span>**Save Custom Defaults**

This item allows you to save the current BIOS values as a "custom default" that may be reverted to at any time by the "load custom defaults" selection just above.

Options: Yes (default), No

# <span id="page-37-3"></span>**Discard Changes**

This item allows you to discard all settings you have just configured.

Options: Yes (default), No

# <span id="page-37-4"></span>**Upgrading the BIOS**

This section describes how to upgrade the BIOS. However, please note that it is easy to permanently damage the computer when upgrading the BIOS. We strongly recommend that you contact Moxa's technical support staff for assistance in order to obtain all necessary tools and the most current advice before attempting to upgrade the BIOS on any Moxa device.

#### **Step 1: Create a Bootable USB Disk**

Before upgrading the BIOS every user should first create a bootable USB RAM drive as a system rescue device. A useful software suite for building USB RAM drives can be found by searching for Rufus, which can then be downloaded and used to create a bootable RAM drive. Take the following steps to create a bootable USB disk by using Rufus.

- 1. Start Rufus and select the USB device that you want to use as a bootable disk from the Device drop-down list.
- 2. Select **MBR partition scheme for BIOS or UEFI computers** to boot from a legacy BIOS or UEFI.
- 3. Select **FAT (Default)** from File system drop-down list.
- 4. Select **16 kilobytes (Default)** for Cluster size.
- 5. Enter a drive name under **New volume label**.
- 6. Check **Quick format**, **Create a bootable disk using FreeDOS**, and **Create extended label and icon files**.
- 7. Click **Start** to format and create the bootable USB drive.

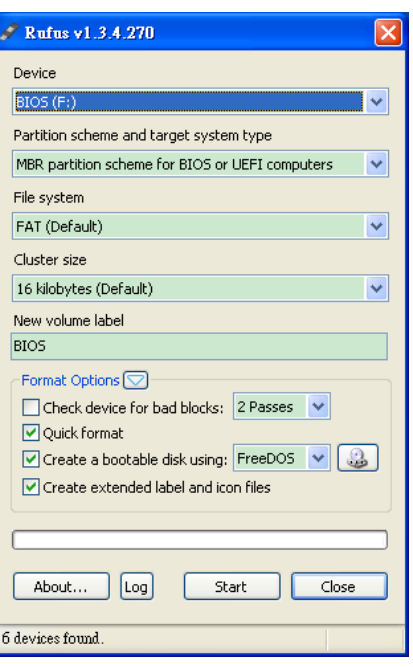

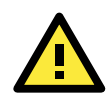

### **ATTENTION**

We suggest you use a USB drive with under 2 GB in disk space, as larger USB drives may not support FAT file format and consequently fail to boot.

### **Step 2: Prepare the Upgrade File**

You must use the BIOS upgrade installation file to upgrade the BIOS. Contact Moxa's technical department for assistance.

- 1. Get the BIOS upgrade installation file. The file name should have following format: **682AxxSx.exe** (xx refers to version numbers).
- 2. Copy the file to the Bootable USB Disk.

### **Step 3: Run the upgrade program on the DA-682A Computer**

- 1. Reboot the computer, press F2 while booting up to go to the Boot Manager
- 2. Select USB Disk as the first boot source. Press Enter to continue.

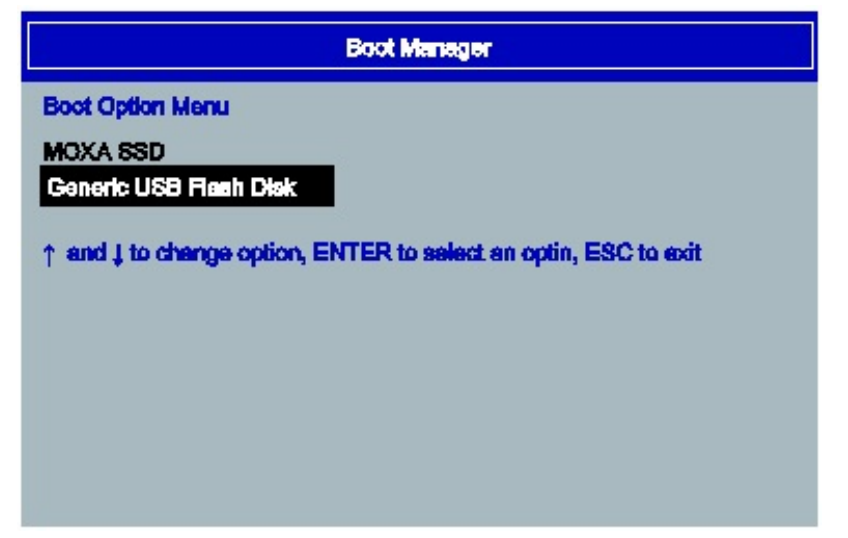

3. When boot up finishes, DOS screen will show up. Go to the directory where the upgrade file is located. For example, if the upgrade file is stored in the DA682A folder, type cd DA682A

 $C:\cdotp$  DA682A

4. Run the upgrade program by typing **682A10S6.exe**. Please note that the upgrade filename may vary depending on the versions.

C:\ DA682A>682A10S6.exe

5. The upgrade program will be automatically performed. Please wait until the procedure to be finished.

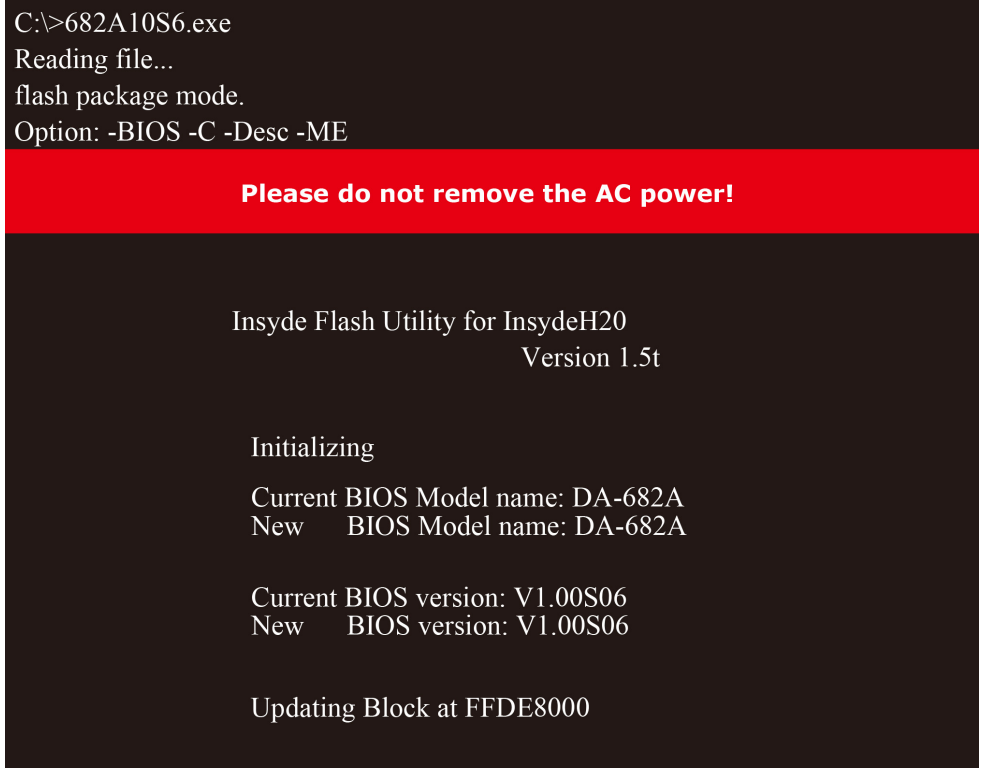

6. When the upgrade is finished, the computer will automatically reboot. You may check the BIOS version in Main page of the BIOS Setup

**MODEL NAME BIOS Version** Processor Type

**DA-682A** V1.00S06 Intel(R) Celeron(R) CPU 827E @ 1.40 GHz

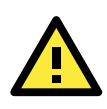

### **ATTENTION**

Do NOT switch off the power supply during the BIOS upgrade, since doing so may cause the system to crash.

**A**

# **A. Safety Installation Instructions**

### <span id="page-40-0"></span>**A. RTC Battery Warning**

**CAUTION:** There is a risk of explosion if battery is replaced by an incorrect type. Dispose of used batteries according to the instructions.

### **B. Fuse Warning**

**CAUTION:** For continued protection against fire, replace only with same type and rating of fuse.

### **C. Rackmount Warning**

The following or similar rackmount instructions are included with the installation instructions:

**(1) Elevated Operating Ambient:** If installed in a closed or multi-unit rack assembly, the operating ambient temperature of the rack environment may be greater than the room ambient temperature. Therefore, consideration should be given to installing the equipment in an environment compatible with the maximum ambient temperature (Tma) specified by the manufacturer.

**(2) Reduced Air Flow:** Installation of the equipment in a rack should be such that the amount of air flow required for safe operation of the equipment is not compromised.

**(3) Mechanical Loading:** Mounting of the equipment in the rack should be such that a hazardous condition is not achieved due to uneven mechanical loading.

**(4) Circuit Overloading:** Consideration should be given to the connection of the equipment to the supply circuit and the effect that overloading of the circuits might have on overcurrent protection and supply wiring. Appropriate consideration of equipment nameplate ratings should be used when addressing this concern.

**(5) Reliable Grounding:** Reliable grounding of rack-mounted equipment should be maintained. Particular attention should be given to supply connections other than direct connections to the branch circuit (e.g., by using power strips).